**WildcatTM 4110 PRO**

# **Grafikkarte Benutzerhandbuch**

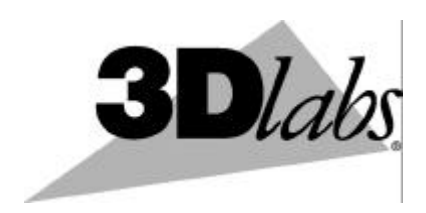

3Dlabs,® Inc. 480 Potrero Avenue Sunnyvale, CA 94086 408 - 530 - 4700 www.3Dlabs.com

#### **Copyright**

 2000 3Dlabs, Inc. Alle Rechte vorbehalten. Dieses Dokument enthält Informationen, die durch Copyright, Betriebsgeheimnis- und Warenzeichenbestimmungen geschützt sind. Dieses Dokument darf ohne vorherige schriftliche Genehmigung durch 3Dlabs in keiner Form reproduziert oder als Quelle für abgeleitete Veröffentlichungen genutzt werden.

Gebrauch, Kopieren und Bekanntgabe durch die Regierung der Vereinigten Staaten unterliegt den unter Abschnitt (c)(1)(ii) der Klausel *Rights in technical data and computer software* bei DFARS 252.227-7013 beschriebenen Auflagen. Nicht veröffentlichte Rechte sind unter den Copyright-Rechten der Vereinigten Staaten vorbehalten.

3Dlabs Inc, 480 Potrero Avenue, Sunnyvale, CA 94086

#### **Hinweis**

Die Informationen in diesem Dokument können geändert werden und sollten als nicht bindend für 3Dlabs, Inc. angesehen werden. 3Dlabs, Inc. ist nicht haftbar für technische oder redaktionelle Fehler oder Auslassungen in diesem Dokument. 3Dlabs, Inc. ist nicht haftbar für zufällige oder Folgeschäden, die durch den Gebrauch dieses Dokuments verursacht werden.

Die von 3Dlabs, Inc. gewährten Garantien für Geräte oder Software sind auf der Garantiekarte beschrieben, die im Lieferumfang des Produkts enthalten ist.

Die Informationen in diesem Dokument sind in keiner Weise als Änderung oder Anhang zu diesen Garantien zu verstehen.

#### **Warenzeichen**

3Dlabs, Inc. und Wildcat sind eingetragene Warenzeichen von 3Dlabs, Inc. SuperScene und DirectBurst sind Warenzeichen von 3Dlabs, Inc. Microsoft, das Microsoft-Logo, Windows, Windows NT und Windows 2000 sind eingetragene Warenzeichen der Microsoft Corporation. Intel und Pentium sind eingetragene Warenzeichen der Intel Corporation. OpenGL ist ein einegtragenes Warenzeichen von Silicon Graphics, Inc.

Andere Marken- und Produktnamen sind Warenzeichen ihrer jeweiligen Eigentümer.

#### **Einhaltung der FCC/DOC-Vorschriften**

Dieses Gerät wurde getestet und mit den für ein Digitalgerät der Klasse B geltenden Beschränkungen, gemäß Teil 15 der FCC-Bestimmungen, für konform erklärt. Diese Beschränkungen sollen einen angemessenen Schutz gegen Funkstörungen in Privateinrichtungen gewährleisten. Da dieses Gerät Funkfrequenzenergie erzeugt, benutzt und ausstrahlen kann, besteht die Gefahr, dass es Funkstörungen verursacht, wenn es nicht entsprechend den Anweisungen installiert oder benutzt wird. Es ist nicht auszuschließen, dass in besonderen Fällen Funkstörungen auftreten.

Falls dieses Gerät Funkstörungen im Radio- oder Fersehempfang verursacht (überprüfen Sie dies durch Ein- und Ausschalten des Geräts), können Sie diese Funkstörungen möglicherweise wie folgt beheben: richten Sie das funkgestörte Gerät neu aus oder platzieren Sie es in einem anderen Bereich; vergrößern Sie die Entfernung zwischen diesem Gerät und dem funkgestörten Gerät; verbinden Sie dieses Gerät mit einem Stromkreis, der unabhängig vom Stromkreis des funkgestörten Geräts ist; wenden Sie sich an Ihre Vertriebsstelle oder an einen erfahrenen Radio-/Fernsehtechniker .

Nicht von der für die Einhaltung der Bestimmungen verantwortlichen Partei vorgenommene Änderungen am System können dazu führen, dass die Benutzungserlaubnis für dieses Gerät erlischt.

Dieses Digitalgerät der Klasse B erfüllt alle Bestimmungen der Canadian Interference-Causing Equipment Regulations. Cet appareil numérique de la classe B respecte toutes les exigencies du Règlement sur le materiél brouilleur du Canada.

#### **Warnhinweise**

Nicht von 3Dlabs vorgenommene Änderungen an diesem Gerät können dazu führen, dass die Benutzungserlaubnis für dieses Gerät erlischt.

Vermeiden Sie das unaufgeforderte Öffnen dieses Geräts, um die Gefahr eines elektrischen Schlags zu reduzieren. Verwenden Sie Werkzeuge nur, wenn Sie dazu in den Anweisungen aufgefordert werden.

Dieses Gerät enthält keine Teile, die vom Benutzer repariert werden können. Wenden Sie sich bitte bei Problemen an qualifiziertes Servicepersonal.

Verwenden Sie abgeschirmte Kabel mit diesem Gerät, um den Klasse B-Beschränkungen der FCC zu entsprechen.

P/N 62-000006-001

# Inhalt

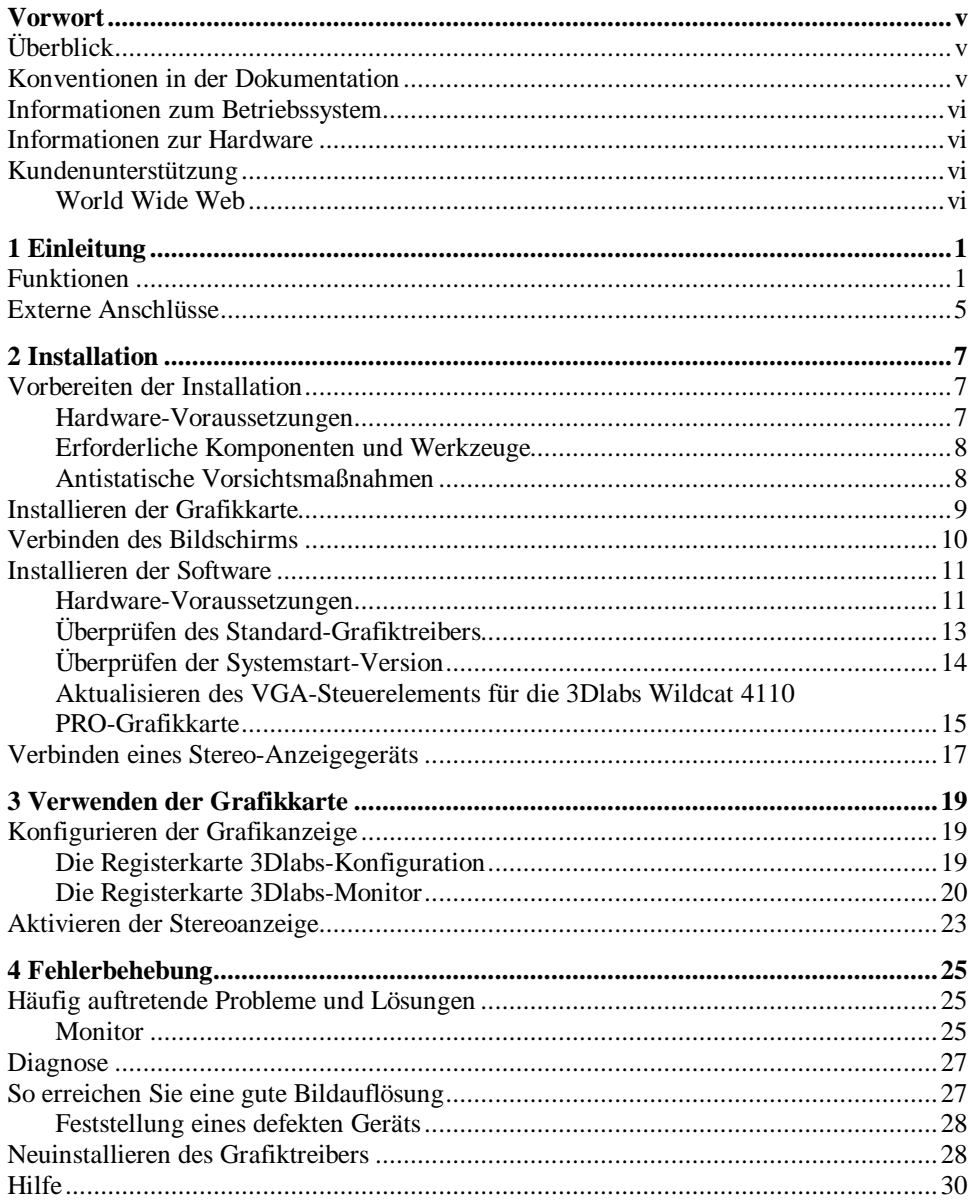

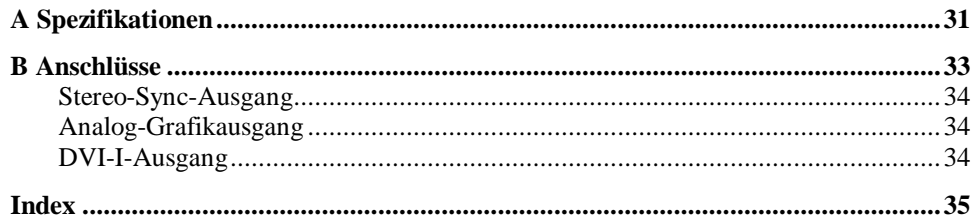

 $iv$ 

# **Vorwort**

Das *3Dlabs Wildcat 4110 PRO-Benutzerhandbuch* enthält Informationen zur Installation und zum Gebrauch der 3Dlabs Wildcat 4110 PRO-Grafikkarte. Außerdem enthält es Informationen zur Fehlerbehebung, zu Verbindungen und zu Spezifikationen.

Wenn Sie diese Grafikkarte als Teil eines Systems erworben haben, wurde sie bereits werkseitig in Ihrem System installiert und konfiguriert. Dieses Dokument enthält Anweisungen zum Einstellen Ihrer Anzeigeparameter und zum Installieren der Grafiktreiber und der Hardware, falls Sie diese Grafikkarte zum Selbsteinbau oder als Zusatzpaket erworben haben.

# **Überblick**

Das *3Dlabs Wildcat 4110 PRO-Benutzerhandbuch ist folgendermaßen gegliedert*:

- ♦ Kapitel 1, "Einleitung," gibt Ihnen einen Überblick über die 3Dlabs Wildcat 4110 PRO-Grafikkarte, Funktionen der Grafikkarte und eine kurze Beschreibung der externen Anschlüsse.
- ♦ Kapitel 2, "Installation," gibt Ihnen schrittweise Anleitungen zur Installation der Grafikkarte und der entsprechenden Software, sowie Hinweise zum Verbinden des Monitors und des Stereobildschirms.
- ♦ Kapitel 3, "Verwenden der Grafikkarte," bietet Ihnen Anweisungen zum Konfigurieren der Grafikanzeige und zum Aktivieren der Stereoanzeige.
- ♦ Kapitel 4, "Fehlerbehebung," beschreibt mögliche Probleme und Lösungen und gibt Anweisungen zum Erhalten einer guten Bildauflösung. Außerdem wird erläutert, wie Sie den Grafiktreiber neu installieren und wie Sie Zugriff auf Hilfe erhalten.
- Anhang A, "Spezifikationen," beinhaltet sowohl allgemeine, funktionelle und leistungsbezogene Spezifikationen für die Wildcat 4110 PRO-Grafikkarte, als auch mögliche Bildauflösungen, die Maße der Grafikkarte und elektrische Daten.
- ♦ Anhang B, "Anschlüsse," beinhaltet Angaben zu Anschlüssen und Verbindungen der Wildcat 4110 PRO-Grafikkarte.

## **Konventionen in der Dokumentation**

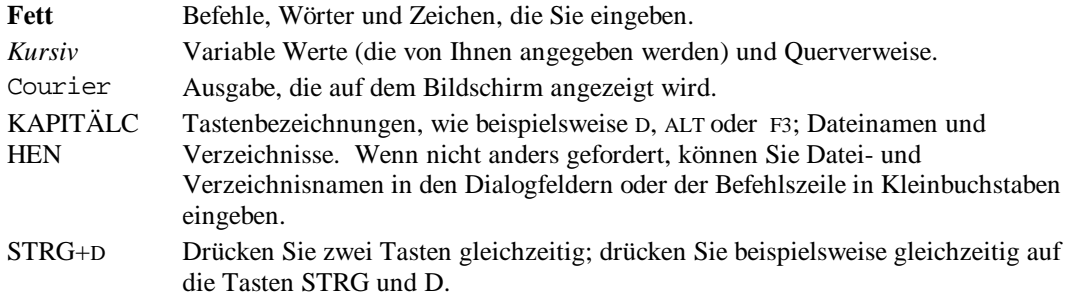

# **Informationen zum Betriebssystem**

Für diese Grafikkarte ist Microsoft Windows NT 5 mit Service Pack 5 (oder besser) oder Windows 2000 erforderlich. Wenn Sie die Wildcat 4110 PRO-Grafikkarte als Teil eines Systems erworben haben, wurde bereits werkseitig das entsprechende Betriebssystem in Ihrem Computer installiert.

Nähere Informationen zum Betriebssystem finden Sie in der Dokumentation (gedruckt oder Online), die im Lieferumfang des Systems enthalten ist.

# **Informationen zur Hardware**

Nähere Informationen zu Ihrem Computer finden Sie in der Dokumentation, die im Lieferumfang Ihres Systems enthalten ist.

# **Kundenunterstützung**

Wenden Sie sich bitte in allen technischen Fragen telefonisch an 3Dlabs unter 1-800-464-3348 (US) oder 44-178-447-0555 (UK) oder senden Sie eine E-Mail an: support@3dlabs.com.

### **World Wide Web**

Für die neuesten Nachrichten und Produktinformationen von *3Dlabs* besuchen Sie bitte unsere Web-Seite unter **http://www.3Slabs.com**.

# **1 Einleitung**

Mit der 3Dlabs Wildcat 4110 PRO-Grafikkarte haben Sie eine leistungsfähige und professionelle 3D-Grafikkarte für Ihren PC erworben. Diese Grafikkarte verleiht Computern mit Intel Pentium II (oder besser) und den Betriebssystemen Microsoft Windows NT oder Windows 2000 3D-Grafikfunktionen und – fähigkeiten, die mit denen einer spezialisierten Workstation vergleichbar sind.

HINWEIS: Falls Sie die 3Dlabs Wildcat 4110 PRO-Grafikkarte als Teil eines Systems erworben haben, wurde sie bereits werkseitig für Ihr System konfiguriert. In diesem Fall sind keine weiteren Änderungen erforderlich. Außerdem wurden bereits die Grafiktreiber für Ihr System werkseitig installiert, die funktionsfähig sind, sobald Sie Ihr System erhalten. Weitere Installationen oder Konfigurationen sind nur erforderlich, wenn Sie die Wildcat 4110 PRO-Grafikkarte zum Selbsteinbau oder als Zusatzpaket erworben haben. Bewahren Sie die mit dem Produkt mitgelieferte Grafiktreiber-CD oder -Diskette an einem sicheren Ort auf, falls Sie die Treiber jemals neu installieren müssen.

## **Funktionen**

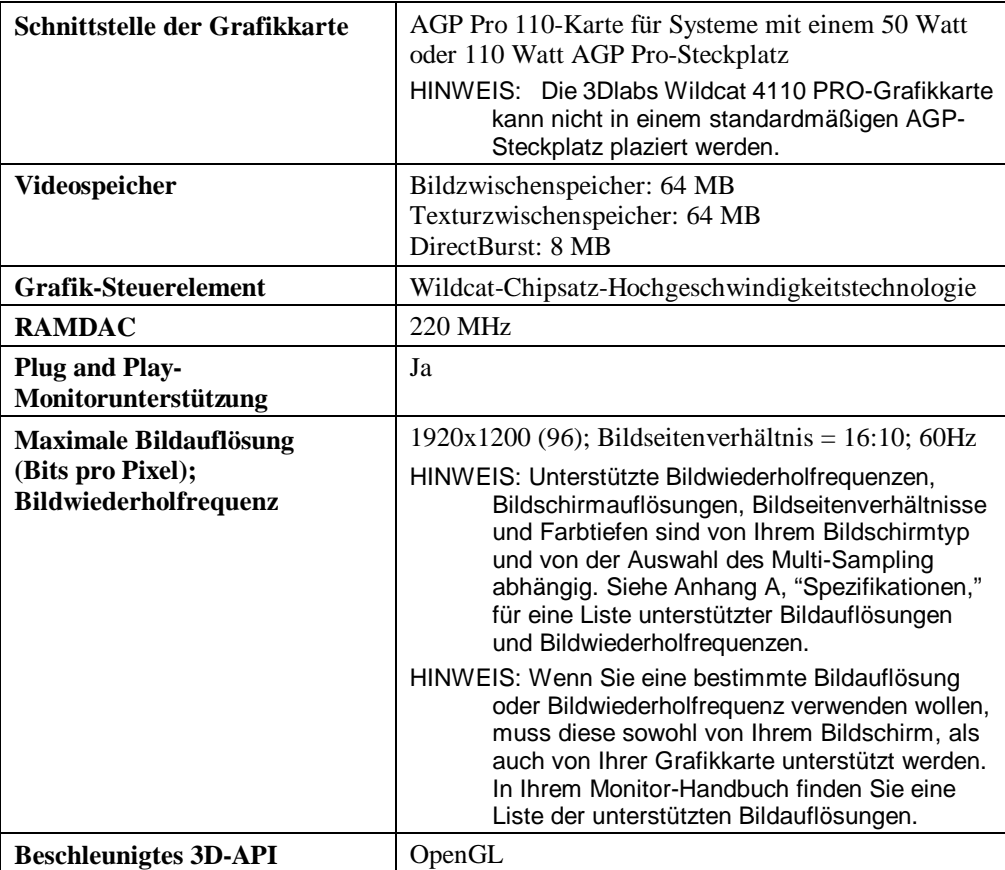

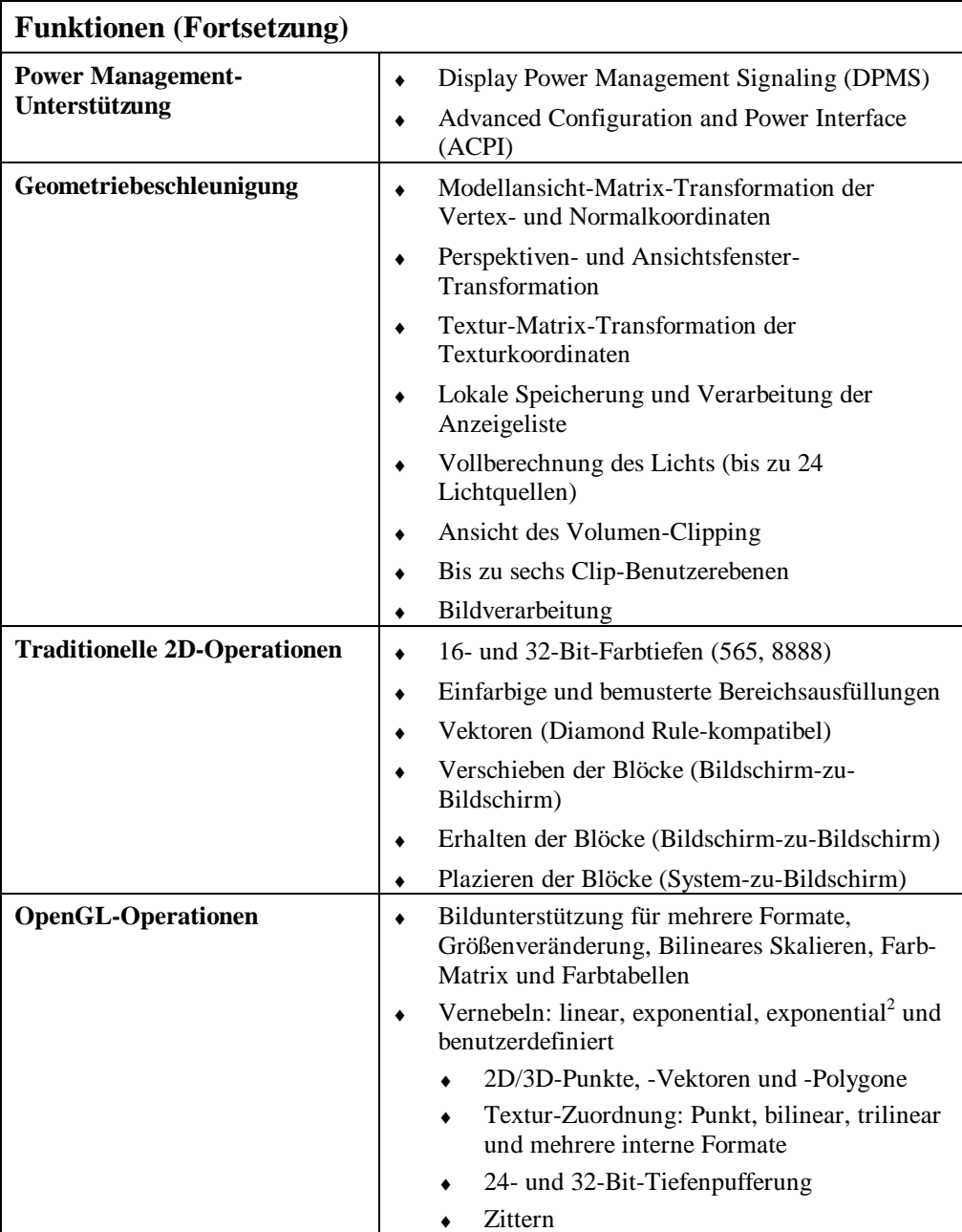

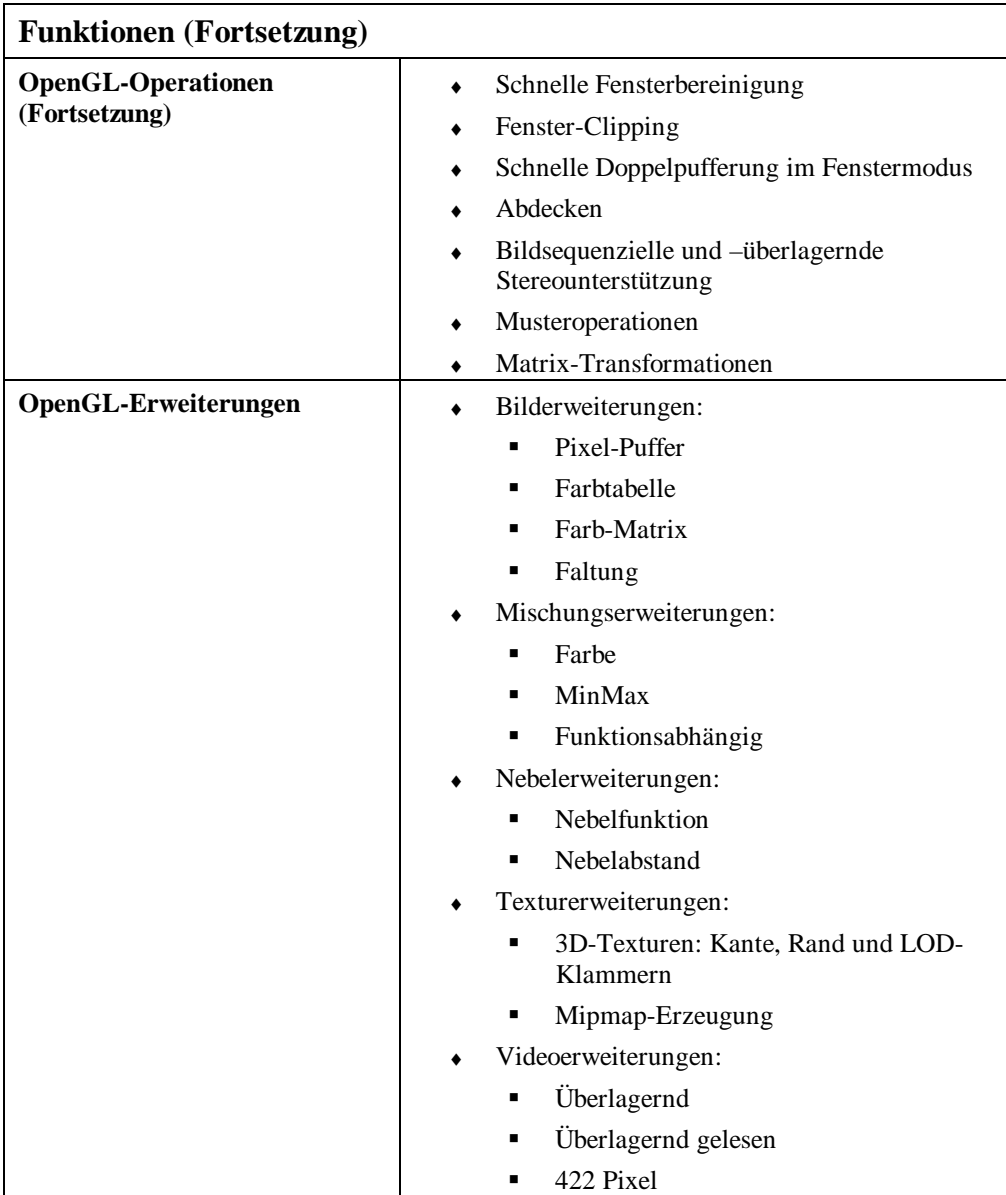

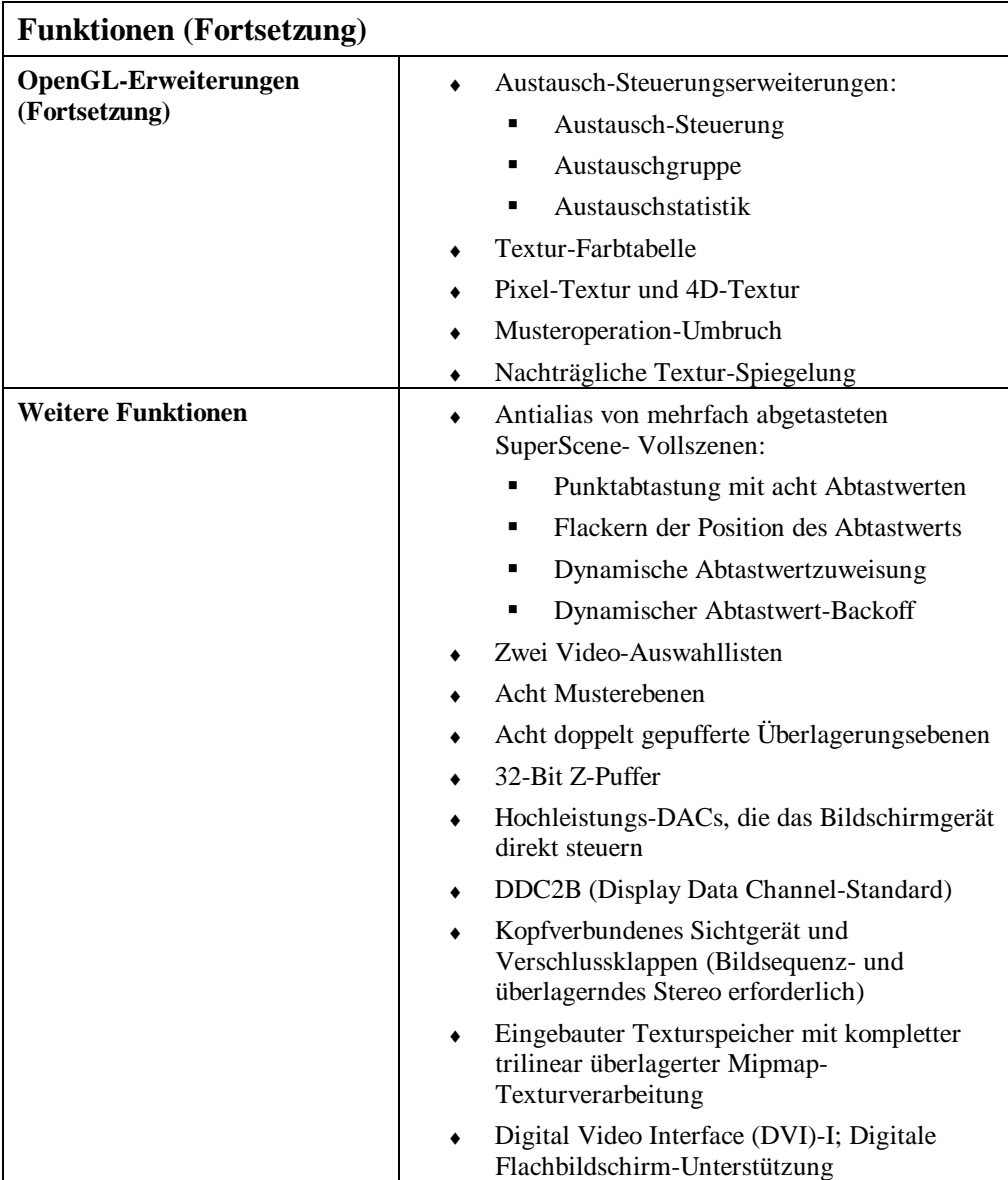

## **Externe Anschlüsse**

Die 3Dlabs Wildcat 4110 PRO-Grafikkarte enthält drei standardmäßige externe Anschlüsse (siehe Abbildung 1):

- 1. 3-Pin (MiniDIN) Stereo-Sync-Ausgangsanschluß
- 2. 15-Pin (D-Sub) Analog-Video-Ausgangsanschluß
- 3. DVI-I-Ausgangsanschluß

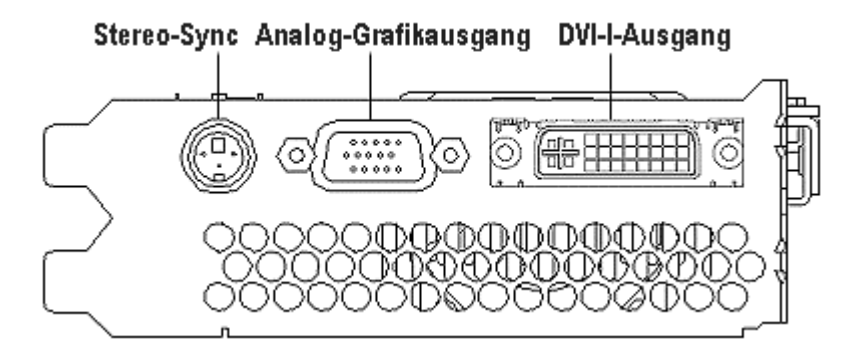

Abbildung 1: Wildcat 4110 PRO – Externe Anschlüsse

Siehe Anhang B, "Anschlüsse," für nähere Informationen zu den 3Dlabs Wildcat 4110 PRO-Anschlüssen.

# **2 Installation**

Dieses Kapitel gibt Ihnen schrittweise Anleitungen zur Installation der Grafikkarte und der entsprechenden Software, sowie Hinweise zum Verbinden des Monitors und des Stereobildschirms.

# **Vorbereiten der Installation**

- Hinweis: Falls Sie Ihre 3Dlabs Wildcat 4110 PRO-Grafikkarte als Teil eines Systems erworben haben, wurde sie bereits werkseitig installiert und für Ihr System konfiguriert. Die folgenden Anweisungen zur Installation der Hardware sind nur erforderlich, wenn Sie die Grafikkarte zum Selbsteinbau erworben haben oder wenn Sie sie neu installieren müssen.
- HINWEIS: In der Dokumentation für Ihren Computer finden Sie die Anweisungen zum Öffnen und Schließen des Systems, zum Identifizieren der AGP Pro- und PCI-Erweiterungssteckplätze und zum Hinzufügen von Erweiterungskarten.

### **Hardware-Voraussetzungen**

Allgemeine Systemvoraussetzungen:

- Pentium II oder besser
- ♦ Microsoft Windows NT 5 mit Service Pack 5 (oder besser) oder Windows 2000
- ♦ AGP Pro-Erweiterungssteckplatz
- VORSICHT: Die 3Dlabs Wildcat 4110 PRO-Grafikkarte kann nicht in einem standardmäßigen AGP-Steckplatz plaziert werden.
	- ♦ Ein neben dem AGP Pro-Steckplatz liegender offener PCI-Steckplatz zur Ventilation
	- ♦ Mindestens 32 MB DRAM (64 MB empfohlen)
	- ♦ Mehrfachfrequenz-Monitor (nach Industriestandard) oder ein DVI-kompatibles digitales Anzeigegerät
	- ♦ 3 MB verfügbarer Speicherplatz für die Grafiktreiber-Software auf der primären Festplatte des Computers

### **Erforderliche Komponenten und Werkzeuge**

Stellen Sie sicher, dass Sie die folgenden Komponenten und Werkzeuge verfügbar haben:

- 3Dlabs Wildcat 4110 PRO-Grafikkarte
- ♦ 3Dlabs Wildcat 4110 PRO-Grafiktreiber (CD-Rom oder Diskette)
- ♦ Schlitz- oder Kreuzschlitz-Schraubendreher
- ♦ Das mit dem Computer bzw. Monitor gelieferte Monitorkabel.
- Ihr Computer-Handbuch.
- ♦ Erdungs-Armband

### **Antistatische Vorsichtsmaßnahmen**

Durch elektrostatische Aufladung können die Komponenten eines Computers oder einer Steckkarte beschädigt werden. Treffen Sie daher folgende Vorsichtsmaßnahmen:

Schalten Sie den Computer aus.

### **VORSICHT: Ziehen Sie das Netzkabel ab, und warten Sie 15 bis 30 Sekunden, bis eine etwaige Restspannung abgebaut ist. Ziehen Sie das Netzkabel nicht ab, können Zusatzkomponenten beschädigt werden.**

- ♦ Berühren Sie das Metallgehäuse des Computers, um eine etwaige elektrostatische Aufladung abzuleiten, bevor Sie die Steckkarte berühren.
- ♦ Tragen Sie ein ordnungsgemäß angeschlossenes Antistatik-Armband.
- Vermeiden Sie Kleidung aus Wolle oder Polyester.
- ♦ Die Luftfeuchtigkeit des Raumes muss mindestens 50 % betragen.
- ♦ Lassen Sie die Karte in der antistatischen Verpackung, bis Sie sie installieren.
- Berühren Sie eine Steckkarte möglichst wenig und dann nur an den Kanten.

## **Installieren der Grafikkarte**

In Ihrem Computerhandbuch finden Sie Anweisungen zum Öffnen und Schließen des Gehäuses, Identifizieren von AGP Pro- bzw. PCI-Steckplätzen und Einbau von Steckkarten.

### **So installieren Sie die 3Dlabs Wildcat 4110 PRO-Grafikkarte:**

- 1. Schalten Sie Computer und Monitor aus und ziehen Sie die Kabel vom Computer ab.
- 2. Öffnen Sie das Computergehäuse, um auf den AGP Pro-Steckplatz zuzugreifen.
- 3. Entfernen Sie die vorhandene Karte. Bewahren Sie die Schrauben auf; Sie werden sie später zum Befestigen der 3Dlabs Wildcat 4110 PRO-Karte am Computergehäuse verwenden.
- 4. Richten Sie die Kontakte der Wildcat 4110 PRO-Steckkarte auf dem AGP Pro-Steckplatz aus. Stellen Sie sicher, daß die goldenen Kontakte auf der Kartenkante richtig auf dem Steckplatz ausgerichtet sind (siehe Abbildung 2; diese Kontakte sind auf der linken Seite der Abbildung dargestellt).

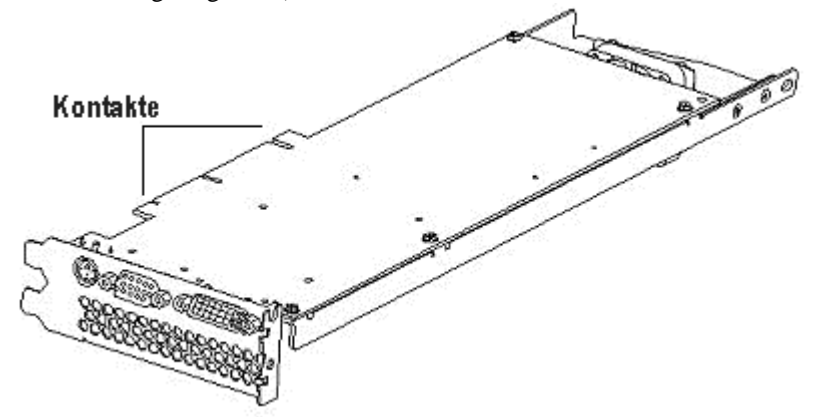

Abbildung 2: Wildcat 4110 PRO-Grafikkarte

- 5. Drücken Sie die Karte gerade in den Steckplatz, bis sie einrastet.
- 6. Überprüfen Sie die Position der Karte. Sitzt die Karte nicht gerade, nehmen Sie sie heraus und stecken sie erneut ein.
- 7. Befestigen Sie die Steckkarte mit den Schrauben am Computergehäuse.
- 8. Schließen Sie das Computergehäuse und schließen Sie das Netzkabel erneut an. Anweisungen zum Verbinden eines Anzeigegeräts mit der Wildcat 4110 PRO-Grafikkarte finden Sie unter "Verbinden des Bildschirms" in diesem Kapitel.

## **Verbinden des Bildschirms**

Falls Sie Ihre 3Dlabs Wildcat 4110 PRO-Grafikkarte als Teil eines Systems erworben haben, wurde sie bereits werkseitig installiert. Wenn sie die Grafikkarte selbst installiert haben, müssen Sie nach dem Anschließen des Bildschirms die Grafiktreiber-Software installieren. Anweisungen finden Sie in diesem Kapitel unter "Installieren der Software".

### **So schließen Sie den Bildschirm an:**

- 1. Stellen Sie sicher, dass der Computer ausgeschaltet ist.
- 2. Verbinden Sie das Grafikkabel des Workstation-Bildschirms mit dem entsprechenen Grafikausgang der 3Dlabs Wildcat 4110 PRO-Grafikkarte. Weitere Informationen zur erforderlichen Verbindung finden Sie in der Dokumentation Ihres Bildschirms. Üblicherweise wird das Bildschirmkabel mit dem Analog-Grafikausgang verbunden (siehe Abbildung 3).
- HINWEIS: Ist der Monitor nicht mit einem integrierten Grafikkabel ausgestattet, verwenden Sie ein abgeschirmtes Kabel mit einem 15-Pin-Stecker (D-Sub) für den Grafikausgang der Karte und einem entsprechenden Stecker für den Grafikeingang des Monitors. Weitere Informationen hierzu finden Sie in der Dokumentation Ihres Monitors.

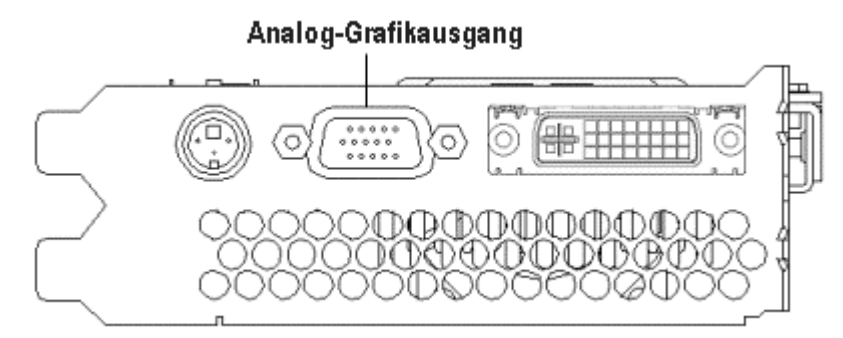

Abbildung 3: Wildcat 4110 PRO-Analog-Grafikausgang

- 3. Schalten Sie den Computer ein. Lesen Sie Kapitel 4, "Fehlerbehebung", falls das LED-Kontrolllämpchen nicht aufleuchtet oder der Monitor die Startsequenz nicht einblendet.
- HINWEIS: Der Computer wird automatisch im VGA-Modus gestartet, wenn Sie die Grafikkarte selbst installiert haben. Siehe "Installieren der Software" in diesem Kapitel für Anweisungen zur Installation des Grafiktreibers.
- HINWEIS: Siehe "Verbinden eines Stereo-Anzeigegeräts" in diesem Kapitel für Anweisungen zum Verbinden anderer Geräte mit der Grafikkarte.
- HINWEIS: Falls Sie Ihre 3Dlabs Wildcat 4110 PRO-Grafikkarte als Teil eines Systems erworben haben, wurde sie bereits werkseitig installiert und für Ihr System konfiguriert. Siehe Kapitel 3, "Verwenden der Grafikkarte," für Anweisungen zum Einstellen der Bildauflösung, Farbtiefe und Bildwiederholfrequenz.

## **Installieren der Software**

Falls Sie Ihre 3Dlabs Wildcat 4110 PRO-Grafikkarte als Teil eines Systems erworben haben, wurden die Grafiktreiber bereits werkseitig installiert. Die folgenden Anweisungen gelten nur, wenn Sie die 3Dlabs Wildcat 4110 PRO-Grafikkarte zum Selbsteinbau erworben haben oder wenn Sie den Treiber neu installieren wollen.

### **Hardware-Voraussetzungen**

Stellen Sie sicher, dass Ihre Workstation die folgenden Voraussetzungen erfüllt, bevor Sie die Wildcat Grafiktreiber-Software installieren:

- ♦ Workstation mit Microsoft Windows NT 4.0 mit Service Pack 5 (oder besser) oder Windows 2000
- ♦ 3 MB verfügbarer Speicherplatz auf der primären Festplatte des Computers

### **VORSICHT: Sie müssen den richtigen Treiber für das Betriebssystem Windows NT 4.0 oder Windows 2000 verwenden. Lesen Sie in der Datei README.TXT nach, die sich auf der Treiber-CD-Rom oder –Diskette befindet, wenn Sie sich nicht sicher sind.**

- HINWEIS: Nähere Informationen zur Installation von Treibern und anderen Anwendungen finden Sie in der Dokumentation und in der Online-Hilfe von Microsoft Windows NT oder Windows 2000.
- HINWEIS: Wenn Sie den 3Dlabs Wildcat 4110 PRO-Grafiktreiber neu installieren, müssen Sie den vorhandenen Treiber entfernen, bevor Sie den neuen Treiber installieren.

### **Hinweise zur Verwendung unter Windows NT 4.0**

### **So entfernen Sie den vorhandenen 3Dlabs Wildcat 4110 PRO-Treiber:**

- 1. Melden Sie sich mit einem Konto mit Administratorrechten an.
- 2. Wählen Sie im Menü **Start** den Befehl **Einstellungen** und dann **Systemsteuerung**. Doppelklicken Sie anschließend auf **Software**.
- 3. Markieren Sie im Dialogfeld **Eigenschaften von Software** auf der Registerkarte **Installieren/Deinstallieren** in der Liste das Programm **3Dlabs Display Driver** und klicken Sie auf die Schaltfläche **Hinzufügen/Entfernen**.
- 4. Klicken Sie auf **Ja**, um das Entfernen des Treibers zu bestätigen und folgen Sie den weiteren Aufforderungen. Starten Sie das System neu, bevor Sie den Wildcat 4110 PRO-Grafiktreiber installieren.

### **So installieren Sie den Intense3D Wildcat 4110 PRO-Grafiktreiber:**

- 1. Melden Sie sich mit einem Konto mit Administratorrechten an.
- 2. Legen Sie die im Lieferumfang enthaltene CD-ROM oder Diskette in das entsprechende Laufwerk ein.
- 3. Wählen Sie im Menü **Start** den Befehl **Einstellungen** und dann **Systemsteuerung**. Doppelklicken Sie anschließend auf **Anzeige** und wählen Sie die Registerkarte **Einstellungen**.
- 4. Klicken Sie auf die Schaltfläche **Konfiguration** und anschließend auf die Schaltfläche **Ändern**.
- 5. Klicken Sie im Dialogfeld **Anzeige ändern** auf die Schaltfläche **Diskette**.
- 6. Geben Sie im Dialogfeld **Installation von Diskette** den Pfad des Verzeichnisses ein, das den Treiber enthält.
- 7. Stellen Sie sicher, daß der Wildcat 4110 PRO-Treiber im Dialogfeld **Anzeige ändern** markiert ist und klicken Sie auf **OK**.
- 8. Klicken Sie auf **Ja**, wenn Sie gefragt werden, ob Sie einen Treiber eines Fremdanbieters installieren möchten. Daraufhin werden die Dateien von der entsprechenden CD-ROM oder Diskette kopiert.
- 9. Eine Meldung zeigt an, dass der Treiber erfolgreich installiert wurde. Klicken Sie auf **OK**.
- 10. Klicken Sie auf **Schließen**, um das Dialogfeld **Konfiguration** zu schließen.
- 11. Klicken Sie auf **Schließen**, um das Dialogfeld **Eigenschaften von Anzeige** zu schließen.
- 12. Wenn die Meldung erscheint, dass das System neu gestartet werden muss, damit die Änderungen in Kraft treten können, nehmen Sie die Diskette aus dem Laufwerk (falls zutreffend). Klicken Sie auf **Ja**, um den Computer neu zu starten.
- 13. Nach dem System-Neustart und dem Anmelden erhalten Sie die Meldung, dass ein neuer Grafiktreiber installiert wurde und dass Sie mit der Option Anzeige der Systemsteuerung die bevorzugte Auflösung einstellen sollten. Klicken Sie auf **OK**.
- HINWEIS: Siehe Kapitel 3, "Verwenden der Grafikkarte," für Anweisungen zum Festlegen der Eigenschaften der Anzeige.

### **Hinweise zur Verwendung unter Windows 2000**

#### **So entfernen Sie einen vorhandenen Treiber:**

- 1. Melden Sie sich mit einem Konto mit Administratorrechten an.
- 2. Wählen Sie im Menü **Start** den Befehl **Einstellungen** und dann **Systemsteuerung**. Doppelklicken Sie anschließend auf **Software**.
- 3. Markieren Sie anschließend den 3Dlabs-Grafiktreiber in der Liste und klicken Sie auf die Schaltfläche **Hinzufügen/Entfernen**.
- 4. Klicken Sie auf **Ja**, um das Entfernen des Treibers zu bestätigen und folgen Sie den weiteren Aufforderungen, um das Entfernen des Treibers vollständig durchzuführen.
- 5. Klicken Sie auf OK, wenn Sie die Bestätigung erhalten, dass der Treiber vollständig entfernt wurde und starten Sie anschließend Ihr System neu.

#### **So installieren Sie den Intense3D Wildcat 4110 PRO-Grafiktreiber:**

- 1. Melden Sie sich mit einem Konto mit Administratorrechten an. Daraufhin wird der Assistent für das Suchen neuer Hardware eingeblendet.
- 2. Klicken Sie im Dialogfeld **Assistent für das Suchen neuer Hardware** auf die Schaltfläche **Weiter**.
- 3. Wählen Sie im Dialogfeld **Hardwaretreiber installieren** die Option **Nach einem passenden Treiber für das Gerät suchen (empfohlen)**.
- 4. Stellen Sie im Dialogfeld **Suche nach Treiberdateien** sicher, dass der richtige Ablageort ausgewählt wurde und das Diskette 1 der Treibersoftware in das entsprechende Laufwerk eingelegt wurde. Klicken Sie anschließend auf die Schaltfläche **Weiter**. Daraufhin lokalisiert der Assistent die Treiberinstallationsdateien.
- 5. Klicken Sie im Dialogfeld **Treiberdateien Suchergebnisse** auf die Schaltfläche **Weiter**, um die Installation zu starten.
- 6. Fügen Sie Diskette 2 ein, nachdem Sie dazu aufgefordert werden und klicken Sie auf die Schaltfläche OK, um mit der Installation fortzufahren.
- 7. Klicken Sie auf die Schaltfläche **Fertig stellen** nachdem der Treiber erfolgreich installiert wurde, um das Dialogfeld **Assistent für das Suchen neuer Hardware** zu schließen.
- 8. Wenn die Meldung erscheint, dass das System neu gestartet werden muss, damit die Änderungen in Kraft treten können, nehmen Sie die Diskette aus dem Laufwerk (falls zutreffend) und klicken Sie auf Ja, um das System neu zu starten.
- HINWEIS: Unter "Konfigurieren der Grafikanzeige unter Windows 2000" finden Sie Anweisungen zum Einstellen der Anzeigeeigenschaften.

### **Überprüfen des Standard-Grafiktreibers**

### **Hinweise zur Verwendung unter Windows NT 4.0**

### **Gehen Sie dazu folgendermaßen vor:**

- 1. Wählen Sie im Menü **Start** den Befehl **Einstellungen** und dann **Systemsteuerung**. Doppelklicken Sie anschließend auf **Anzeige** und wählen Sie die Registerkarte **Einstellungen**.
- 2. Klicken Sie auf die Schaltfläche **Konfiguration**. Stellen Sie anschließend sicher, dass 3Dlabs Wildcat 4110 PRO unter dem Abschnitt Grafikkarte angegeben ist. Dies zeigt an, dass der richtige Treiber installiert wurde.
- 3. Klicken Sie auf **Abbrechen**, um das Dialogfeld **Eigenschaften von Anzeige** zu schließen.

### **Hinweise zur Verwendung unter Windows 2000**

### **Gehen Sie dazu folgendermaßen vor:**

- 1. Wählen Sie im Menü **Start** den Befehl **Einstellungen** und dann **Systemsteuerung**. Doppelklicken Sie anschließend auf **Anzeige** und wählen Sie die Registerkarte **Einstellungen**.
- 2. Überprüfen Sie, ob zwei 3Dlabs Wildcat 4110 PRO-Geräte unter Anzeige angezeigt werden. Dies zeigt an, dass der richtige Treiber installiert wurde.
- 3. Klicken Sie auf **Abbrechen**, um das Dialogfeld **Eigenschaften von Anzeige** zu schließen.

### **Überprüfen der Systemstart-Version**

### **Hinweise zur Verwendung unter Windows NT 4.0**

#### **So überprüfen Sie die Standard-Systemstart-Version:**

- 1. Wählen Sie im Menü **Start** den Befehl **Einstellungen** und dann **Systemsteuerung**.
- 2. Doppelklicken Sie auf **System** und anschließend auf die Registerkarte **Starten/Herunterfahren**.
- 3. Stellen Sie sicher, dass Windows NT Workstation Version 4.0 im Feld **Autostart** ausgewählt ist. Ist dies nicht der Fall, wählen Sie die Option aus, und klicken Sie auf **Übernehmen**.
- HINWEIS: Wählen Sie nicht die VGA-Version des Betriebssystems. Die Grafikanzeige wird im VGA-Modus ausgeführt, wenn der 3Dlabs Wildcat 4110 PRO-Grafiktreiber nicht läuft.
	- 4. Klicken Sie auf **OK**, um das Dialogfeld **Systemeigenschaften** zu schließen.

### **So überprüfen Sie die Bildauflösung:**

- 1. Wählen Sie im Menü **Start** den Befehl **Einstellungen** und dann **Systemsteuerung**. Doppelklicken Sie anschließend auf **Anzeige** und wählen Sie die Registerkarte **Einstellungen**.
- 2. Klicken Sie auf die Schaltfläche **Testen**, um die Bildauflösung zu testen.
- 3. Klicken Sie auf **OK**, um das Dialogfeld **Eigenschaften von Anzeige** zu schließen.
- HINWEIS: Siehe Kapitel 3, "Verwenden der Grafikkarte," für Anweisungen zum Festlegen der Eigenschaften der Anzeige.

### **Hinweise zur Verwendung unter Windows 2000**

### **So überprüfen Sie die Standard-Systemstart-Version:**

- 1. Wählen Sie im Menü **Start** den Befehl **Einstellungen** und dann **Systemsteuerung**. Doppelklicken Sie anschließend auf **System** und wählen Sie die Registerkarte **Erweitert**.
- 2. Klicken Sie jetzt auf die Schaltfläche **Starten und Wiederherstellen**.
- 3. Stellen Sie im Dialogfeld **Starten und Wiederherstellen** sicher, dass "Microsoft Windows 2000 Professional" als Standard-Betriebssystem angezeigt wird und klicken Sie anschließend auf die Schaltfläche **OK**.
- 4. Klicken Sie auf **OK**, um das Dialogfeld **Systemeigenschaften** zu schließen.

### **Aktualisieren des VGA-Steuerelements für die 3Dlabs Wildcat 4110 PRO-Grafikkarte**

HINWEIS: Diese Anweisungen sind nur unter Windows 2000 gültig.

### **So aktualisieren Sie das VGA-Steuerelement:**

- 1. Wählen Sie im Menü **Start** den Befehl **Einstellungen** und dann **Systemsteuerung**. Klicken Sie im Dialogfeld **System** auf die Registerkarte **Hardware**. Klicken Sie anschließend auf **Geräte-Manager**.
- 2. Doppelklicken Sie im Dialogfeld **Geräte-Manager** aufdie Grafikkarte **Chips and Technologies 655554** (siehe Abbildung 4).
- 3. Klicken Sie auf der Registerkarte **Treiber** auf **Treiber aktualisieren**.
- 4. Daraufhin wird das Dialogfeld **Assistent zum Aktualisieren von Gerätetreibern** eingeblendet. Klicken Sie auf Weiter und wählen Sie **Alle bekannten Treiber für das Gerät in einer Liste anzeigen und den entsprechenden Treiber selbst auswählen**. Klicken Sie auf **Weiter**.
- 5. Wählen Sie **Alle Hardwarekomponenten dieser Geräteklasse anzeigen**. Wählen Sie unter **Hersteller** den Eintrag **3Dlabs** und unter **Modell** den Eintrag **3Dlabs VGA**. Klicken Sie auf **Weiter**.
- 6. Daraufhin wird das Dialogfeld mit der Meldung **Warnung: Aktualisierung des Treibers** eingeblendet. Klicken Sie auf **Ja**. Die Meldung **Treiber aktualisieren** wird erneut eingeblendet. Klicken Sie im Assistenten auf **Weiter**.
- 7. Daraufhin wird eine Meldung eingeblendet, die Ihnen mitteilt, daß keine digitale Signatur gefunden wurde. Anschließend werden Sie gefragt, ob Sie mit der Installation fortfahren wollen. Klicken Sie auf **Ja**.
- 8. Fügen Sie Diskette 2 ein, nachdem Sie dazu aufgefordert werden und klicken Sie auf die Schaltfläche OK, um mit der Installation fortzufahren.
- 9. Klicken Sie auf die Schaltfläche **Fertig stellen** nachdem der Treiber erfolgreich installiert wurde, um das Dialogfeld **Assistent zum Aktualisieren von Gerätetreibern** zu schließen.
- 10. Wenn die Meldung erscheint, daß das System neu gestartet werden muß, damit die Änderungen in Kraft treten können, nehmen Sie die Diskette aus dem Laufwerk und klicken auf *Ja*.

### **So überprüfen Sie, ob das 3Dlabs VGA-Steuerelement installiert wurde:**

- 1. Wählen Sie im Menü **Start** den Befehl **Einstellungen** und dann **Systemsteuerung**. Doppelklicken Sie anschließend auf **System** und öffnen Sie die Registerkarte **Hardware**. Klicken Sie anschließend auf **Geräte-Manager**.
- 2. Überprüfen Sie, ob **3Dlabs VGA** unter **Grafikkarte** aufgelistet ist. Dies zeigt an, dass der richtige Treiber installiert wurde.

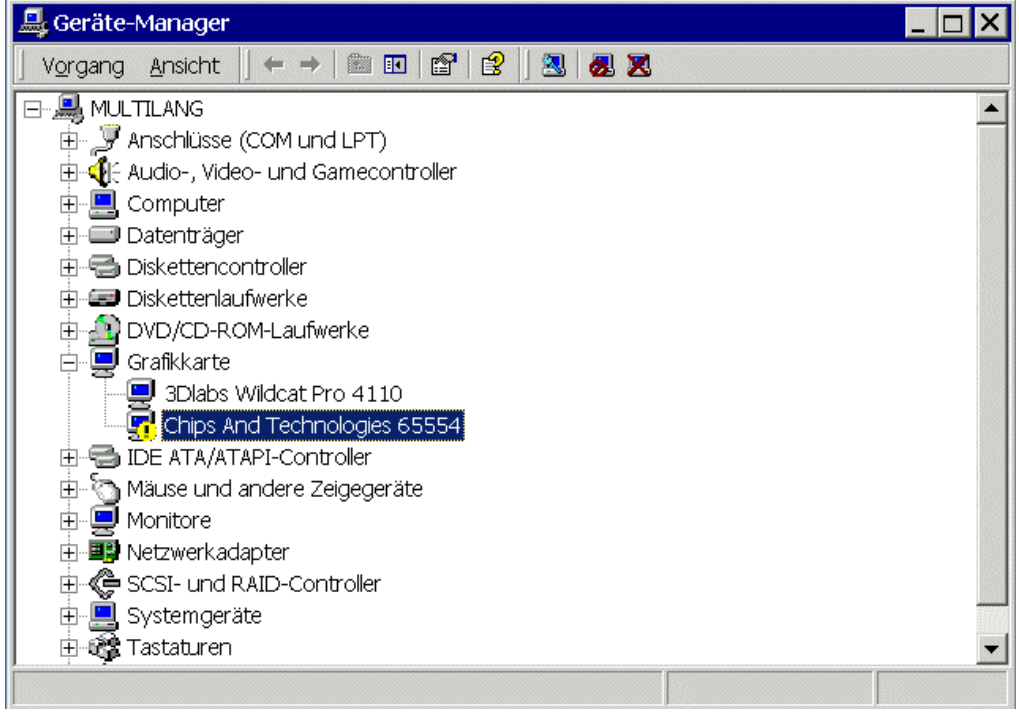

Abbildung 4: Der Geräte-Manager mit der Grafikkarte Chips and Technology 655554

## **Verbinden eines Stereo-Anzeigegeräts**

Die folgenden Anweisungen gelten nur, wenn Sie ein Stereo-Anzeigegerät mit der Wildcat 4110 PRO-Grafikkarte verbinden.

### **So verbinden Sie ein Stereo-Anzeigegerät:**

- 1. Verbinden Sie ein Ende des Stereo-Emitterkabels mit dem Eingang an Ihrem stereoskopischen Anzeigegerät.
- HINWEIS: Nähere Informationen zu den Verbindungen und den erforderlichen Kabeln finden Sie in der Dokumentation, die im Lieferumfang Ihres stereoskopischen Anzeigegeräts enthalten ist.
	- 2. Verbinden Sie das andere Ende des Kabels mit dem Stereoausgang an der Wildcat 4110 PRO-Grafikkarte (siehe Abbildung 5).
	- 3. Konfigurieren Sie die Anzeigeeinstellungen, um die Stereoanzeige zu aktivieren. Siehe Kapitel 3, "Verwenden der Grafikkarte," für eine schrittweise Anleitung.

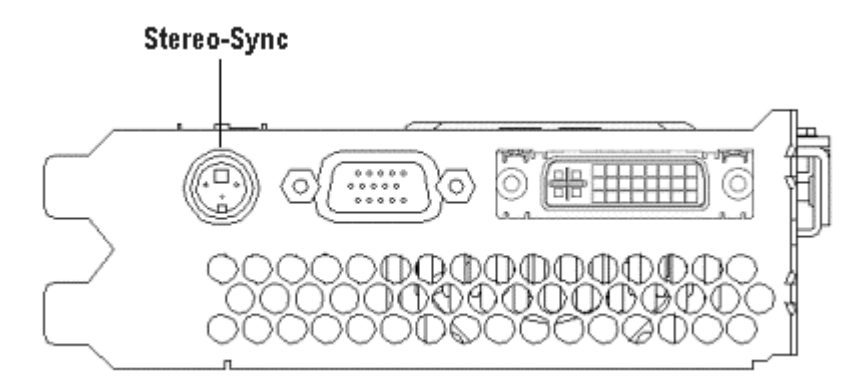

Abbildung 5: Wildcat 4110 PRO-Stereo-Ausgang

# **3 Verwenden der Grafikkarte**

Dieses Kapitel beinhaltet Anweisungen zur Konfiguration der Grafikanzeige und zur Aktivierung der Stereoanzeige.

HINWEIS: Falls Sie diese Grafikkarte als Teil eines Systems erworben haben, wurde sie bereits werkseitig konfiguriert. Die folgenden Anweisungen gelten nur, wenn Sie die Grafikkarte zum Selbsteinbau oder als Zusatzpaket erworben haben.

## **Konfigurieren der Grafikanzeige**

Wenn die Treiber richtig installiert sind, werden im Dialogfeld **Eigenschaften von Anzeige** zwei weitere Registerkarten eingeblendet. **3Dlabs-Konfiguration** und **3Dlabs-Monitor**.

### **Die Registerkarte 3Dlabs-Konfiguration**

### **So verwenden Sie die Registerkarte 3Dlabs-Konfiguration:**

- 1. Stellen Sie sicher, dass Sie nicht mit der VGA-Version von Windows NT 4.0 oder Windows 2000 angemeldet sind. Nähere Informationen hierzu finden Sie in der Dokumentation oder der Online-Hilfe von Windows NT 4.0 oder Windows 2000.
- 2. Schließen Sie alle offenen Anwendungen.
- 3. Wählen Sie im Menü **Start** den Befehl **Einstellungen** und dann **Systemsteuerung**. Doppelklicken Sie anschließend auf **Anzeige**. Klicken Sie unter Windows NT 4.0 auf die Registerkarte **3Dlabs-Konfiguration**, falls sie nicht bereits angezeigt wird. Folgen Sie dem gleichen Pfad unter Windows 2000, klicken Sie auf die Registerkarte **Einstellungen** und anschließend auf **Erweiterte Konfiguration**. Klicken Sie auf die Registerkarte **3Dlabs-Konfiguration**, falls sie nicht bereits angezeigt wird (siehe Abbildung 6).
- 4. Auf der Registerkarte **3Dlabs-Konfiguration**:
	- − Klicken Sie auf die Schaltfläche **Hardware-Info**, um die aktuellen Hardware-Einstellungen anzuzeigen.
	- − Klicken Sie auf **Konfiguration anzeigen**, um die aktuelle Anzeigekonfiguration anzuzeigen.
	- − Klicken Sie auf die Schaltfläche **Konfigurationsassistent**, um schrittweise Anleitungen zu erhalten, die Ihnen beim Ändern der aktuellen Anzeigekonfiguration und beim Erstellen einer neuen Anzeigekonfiguration helfen. Klicken Sie im Konfigurationsassistenten auf die Schaltfläche **Weiter** und folgen Sie den Anweisungen, um eine neue Konfiguration zu erstellen oder um eine vorhandene Konfiguration zu bearbeiten oder zu löschen.

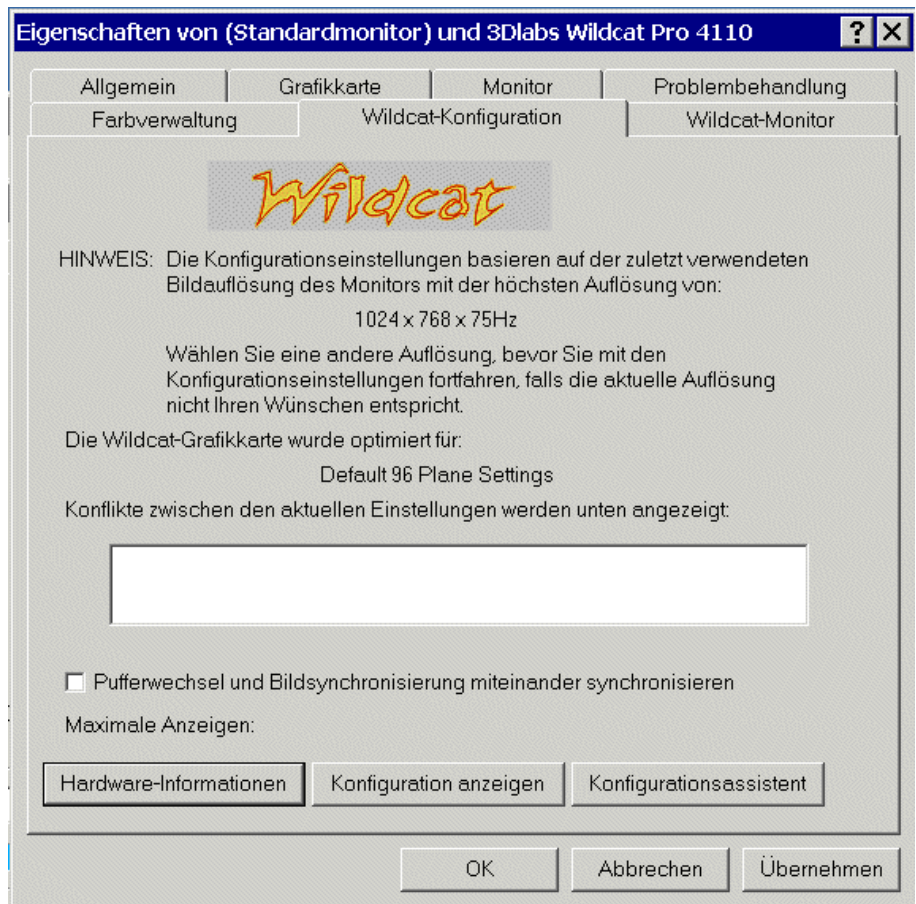

Abbildung 6: Die Registerkarte 3Dlabs-Konfiguration

### **Die Registerkarte 3Dlabs-Monitor**

### **So verwenden Sie die Registerkarte 3Dlabs-Monitor:**

1. Klicken Sie im Dialogfeld **Eigenschaften von Anzeige** auf die Registerkarte **3Dlabs-Monitor** (siehe Abbildung 7). Diese Registerkarte beinhaltet Befehle zum Ändern der Bildauflösung, der Farbtiefe und der Bildwiederholungsfrequenz. Nähere Informationen zum Öffnen des Dialogfelds **Eigenschaften von Anzeige** finden Sie unter "Die Registerkarte 3Dlabs-Konfiguration".

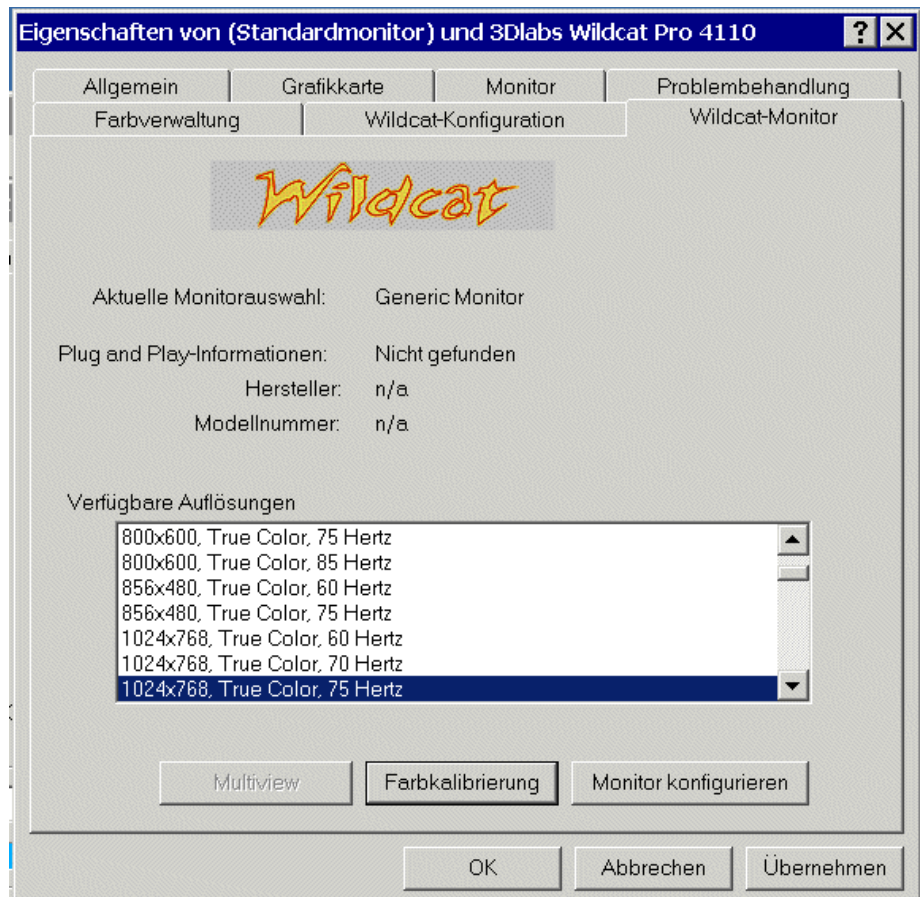

Abbildung 7: Die Registerkarte 3Dlabs-Monitor

2. Klicken Sie auf die Schaltfläche **Farbkalibrierung**, um die Farbeinstellungen zu ändern (siehe Abbildung 8). Führen Sie die gewünschten Änderungen im Dialogfeld **Farbkalibrierung** durch und klicken Sie auf die Schaltfläche **OK**, um die Änderungen zu akzeptieren und um das Dialogfeld zu schließen. Sie können aber auch auf die Schaltfläche **Abbrechen** klicken, um das Dialogfeld zu schließen, ohne die Änderungen zu speichern. Daraufhin kehren Sie zur Registerkarte **3Dlabs-Monitor** im Dialogfeld **Eigenschaften von Anzeige** zurück.

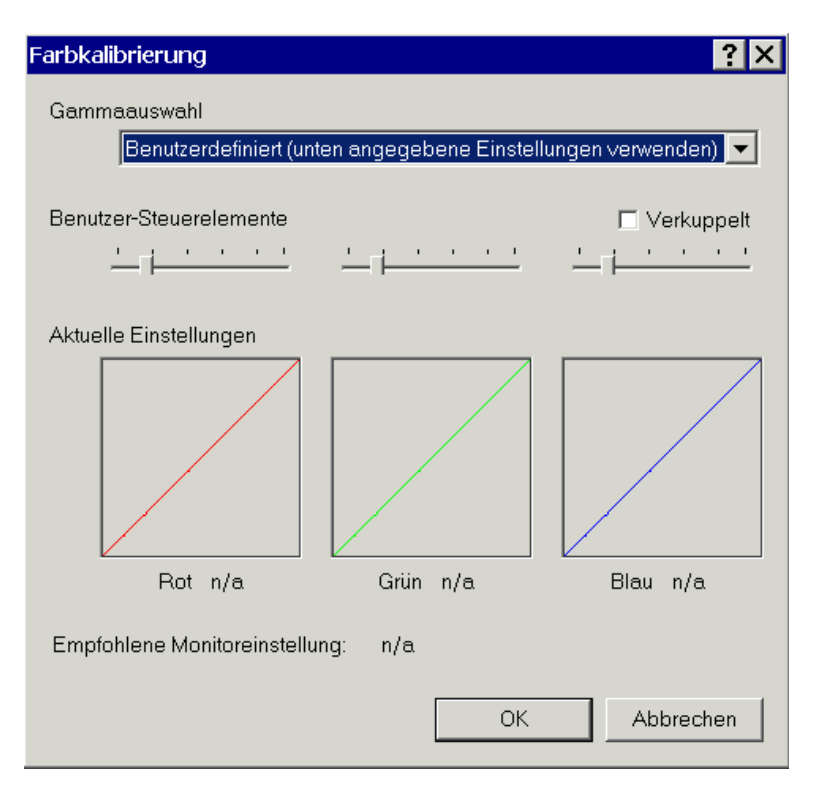

### Abbildung 8: Farbkalibrierung

- 3. Klicken Sie im Dialogfeld **Eigenschaften von Anzeige** auf der Registerkarte **3Dlabs-Monitor** auf die Schaltfläche **Monitor konfigurieren**, um den Anzeigemodus zu ändern, um einen Monitortyp auszuwählen und um die Bildauflösung/Bildwiederholungsfrequenz zu ändern (siehe Abbildung 9). Wenn Sie die erforderlichen Änderungen durchgeführt haben, klicken Sie auf die Schaltfläche **OK**, um die neue Konfiguration zu akzeptieren und um das Dialogfeld **Monitor konfigurieren** zu schließen. Daraufhin kehren Sie zur Registerkarte **3Dlabs-Monitor** im Dialogfeld **Eigenschaften von Anzeige** zurück.
- 4. Klicken Sie im Dialogfeld **Eigenschaften von Anzeige** auf die Schaltfläche **OK**, um die Änderungen zu akzeptieren, oder klicken Sie auf die Schaltfläche **Abbrechen**, um das Dialogfeld zu schließen, ohne die Änderungen zu speichern.
- 5. Starten Sie Ihre Workstation neu, falls Sie dazu aufgefordert werden. Die meisten Änderungen treten auch ohne einen Neustart in Kraft.
- HINWEIS: Siehe Anhang A, "Spezifikationen," für eine Liste der verfügbaren Bildauflösungen.
- HINWEIS: Anweisungen zum Ändern des Anzeigemodus finden Sie in diesem Kapitel unter "Aktivieren der Stereoanzeige".

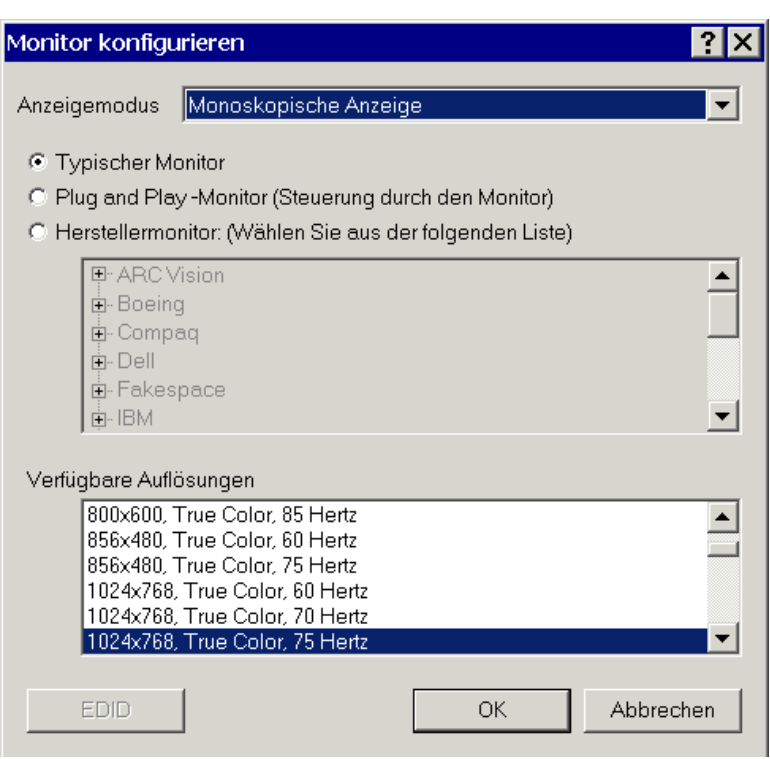

Abbildung 9: Monitor konfigurieren

# **Aktivieren der Stereoanzeige**

Wenn Sie ein Gerät mit dem Stereoanschluß der Wildcat 4110 PRO-Grafikkarte verbinden, müssen Sie den Anzeigemodus ändern, um die Stereoanzeige zu erhalten. Abbildung 2 in Kapitel 2, "Installation," zeigt einen Stereo-Ausgang.

HINWEIS: Das Dialogfeld **Eigenschaften von Anzeige** muss eingeblendet sein. Unter "Konfigurieren der Grafikanzeige" in diesem Kapitel finden Sie Anweisungen zum Aktivieren des Dialogfelds **Eigenschaften von Anzeige** und zum Auswählen der Registerkarte **3Dlabs-Monitor**.

### **So aktivieren Sie die Stereoanzeige:**

- 1. Stellen Sie sicher, daß Ihr Stereo-Anzeigegerät richtig mit dem Stereo-Ausgang der Wildcat 4110 PRO-Grafikkarte verbunden ist. Siehe Kapitel 2, "Installation," für nähere Informationen.
- 2. Klicken Sie im Dialogfeld **Eigenschaften von Anzeige** auf der Registerkarte **3Dlabs-Monitor** auf die Schaltfläche **Monitor konfigurieren**. Daraufhin wird das Dialogfeld **Monitor konfigurieren** eingeblendet (siehe Abbildung 9, oben).
- 3. Wählen Sie einen der stereoskopischen Anzeigemodiaus dem Pulldown-Menü **Anzeigemodus** und klicken Sie anschließend auf **OK**. Daraufhin kehren Sie zum Dialogfeld **Eigenschaften von Anzeige** zurück.
- 4. Falls die folgende Meldung eingeblendet wird: "Der ausgewählte Monitor kann die aktuelle Auflösung nicht unterstützen. Wählen Sie eine neue Auflösung, bevor Sie diese Einstellungen übernehmen," klicken Sie auf **OK** und wählen Sie anschließend eine Auflösung aus der Liste der verfügbaren Auflösungen.
- 5. Klicken Sie auf **OK**, falls die Anzeige richtig ist und Sie die neuen Einstellungen beibehalten wollen. Daraufhin wird das Dialogfeld **Eigenschaften von Anzeige** ausgeblendet.
- 6. Klicken Sie auf **OK**, um den neuen Anzeigemodus zu akzeptieren und um das Dialogfeld **Eigenschaften von Anzeige** zu schließen.
- HINWEIS: Sie müssen den Stereomodus deaktivieren, wenn Sie die Stereoanzeige nicht mehr verwenden wollen. Folgen Sie den oben erläuterten Arbeitsschritten und wählen Sie **Monoskopische Anzeige** im Pulldown-Menü **Anzeigemodus**, um den Stereomodus zu deaktivieren.

# **4 Fehlerbehebung**

 In diesem Kapitel werden mögliche Probleme und Lösungen zum Erhalten einer guten Bildauflösung beschrieben. Außerdem wird erläutert, wie Sie den Grafiktreiber neu installieren und wie Sie Zugriff auf Hilfe erhalten.

# **Häufig auftretende Probleme und Lösungen**

### **Monitor**

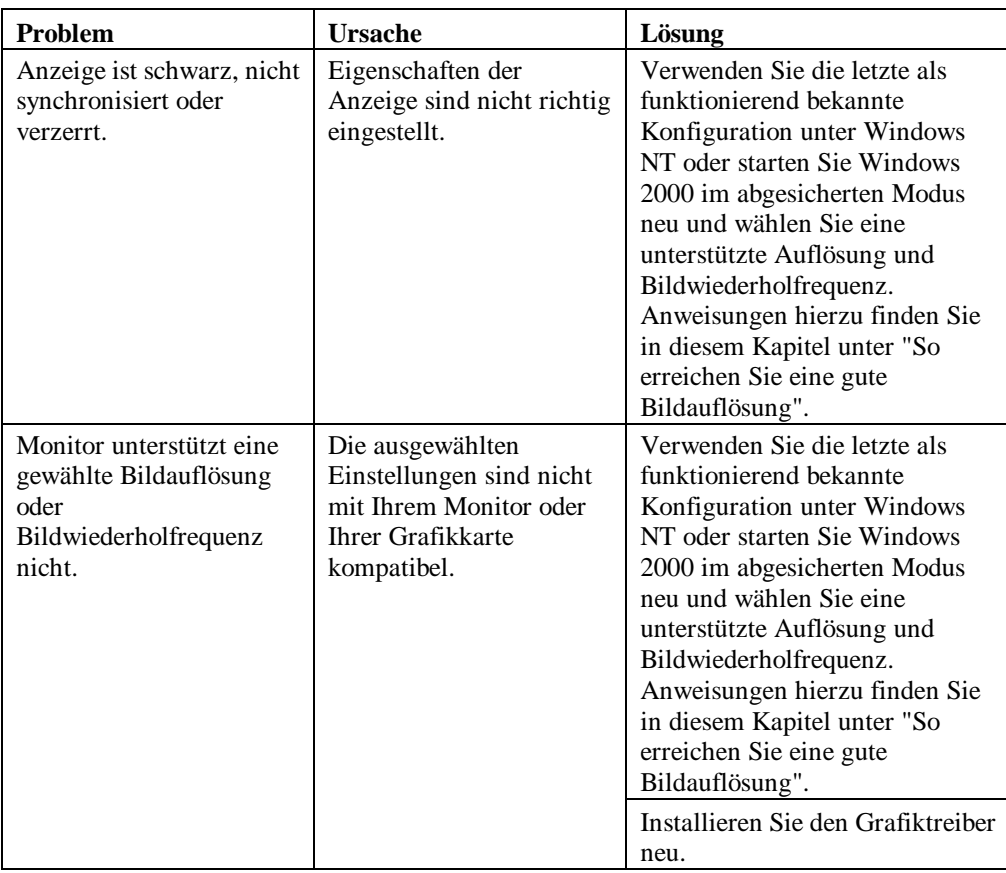

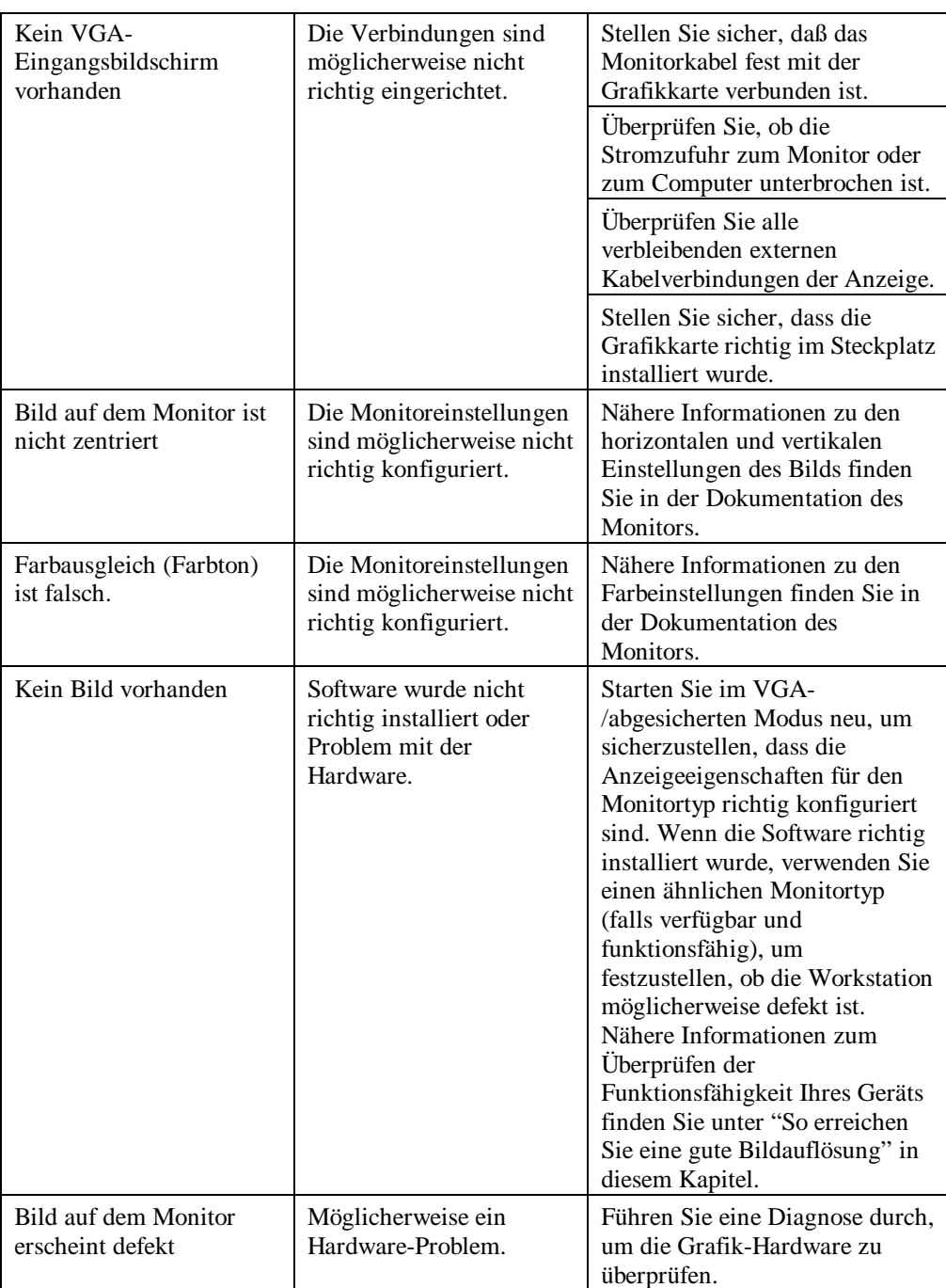

# **Diagnose**

Diagnose-Hilfsmittel und Anweisungen zum Überprüfen der Grafikkarte erhalten Sie von Ihrem Computer-Vertriebspartner.

## **So erreichen Sie eine gute Bildauflösung**

Wenn der Grafiktreiber nicht läuft, wird die Grafikanzeige im VGA-Modus durchgeführt, um alle Monitortypen zu unterstützen. Der VGA-Modus wird bei der erstmaligen Installation des Grafiktreibers und bei Problemen mit der Grafikdarstellung durchgeführt. Wenn Sie eine Auflösung wählen, die eine unerwünschte Bildqualität verursacht:

### **Unter Windows NT 4.0**

Drücken Sie Tastenkombination STRG+ALT+ENTF ohne sich jedoch in Windows NT anzumelden. Fahren Sie stattdessen das System herunter und verwenden Sie die letzte als funktionierend bekannte Konfiguration um zur funktionierenden und von Windows NT gespeicherten Konfiguration zurückzukehren.

### **So verwenden Sie die letzte als funktionierend bekannte Konfiguration in Windows NT:**

- 1. Starten Sie Ihr System neu.
- 2. Drücken Sie die Leerzeichentaste, wenn sie die folgende Eingabeaufforderung auf Ihrem Bildschirm sehen: Drücken Sie die Leerzeichentaste, um das Menü für das Hardware-Profil und die letzte als funktionierend bekannte Konfiguration aufzurufen
- HINWEIS: Falls diese Option das Anzeigeproblem nicht korrigiert, starten Sie Ihr System im VGA-Modus neu und konfigurieren Sie Ihre Anzeige mit einer Auflösung von 640 x 480 und einer Bildwiederholungsfrequenz von 60 Hz. Starten Sie Ihr Windows NT anschließend ohne den VGA-Modus neu.

### **Unter Windows 2000**

Drücken Sie Tastenkombination STRG+ALT+ENTF ohne sich jedoch in Windows 2000 anzumelden. Fahren Sie das System stattdessen herunter und wählen Sie den abgesicherten Modus, um eine andere Auflösung zu wählen oder um den Grafiktreiber neu zu installieren.

### **So starten Sie Ihr System im abgesicherten Modus neu:**

- 1. Starten Sie Ihr System neu.
- 2. Drücken Sie die F8-Taste sobald der Eingangsbildschirm eingeblendet wird, damit Sie auf das Menü Erweiterte Optionen von Windows 2000 zugreifen können.
- 3. Wählen Sie die Option **gesicherter Modus** und drücken Sie die Eingabetaste, um zum Eingangsbildschirm zurückzukehren.

### **Feststellung eines defekten Geräts**

**So stellen Sie fest, ob Ihr Gerät defekt ist:**

- 1. Wenn möglich, speichern und schließen Sie alle Dateien. Fahren Sie nun Windows NT herunter.
- 2. Schalten Sie Ihren Monitor und die Workstation aus.

### **VORSICHT: Beachten Sie, dass die Stromzufuhr zu Ihrer Workstation ausgeschaltet sein muss, bevor Sie Kabel anschließen oder abziehen.**

- 3. Überprüfen Sie alle Kabel- und Kartensteckverbindungen.
- 4. Schalten Sie den Monitor ein. Im Abschnitt "Hilfe" in diesem Kapitel finden Sie weitere Informationen, falls das LED-Kontrolllämpchen nicht aufleuchtet.
- 5. Schalten Sie die Workstation ein. Im Abschnitt "Hilfe" in diesem Kapitel finden Sie weitere Informationen, falls das LED-Kontrolllämpchen nicht aufleuchtet oder der BIOS-Signalton einen Fehler anzeigt.

## **Neuinstallieren des Grafiktreibers**

- **VORSICHT: Sie müssen den richtigen Treiber für das Betriebssystem Windows NT 4.0 oder Windows 2000 verwenden. Lesen Sie in der Datei README.TXT nach, die sich auf der Treiber-CD-Rom oder –Diskette befindet, wenn Sie sich nicht sicher sind.**
- HINWEIS: Nähere Informationen zur Installation von Treibern und anderen Anwendungen finden Sie in der Dokumentation und in der Online-Hilfe von Microsoft Windows NT oder Windows 2000.
- HINWEIS: Wenn Sie den 3Dlabs Wildcat 4110 PRO-Grafiktreiber neu installieren, müssen Sie den vorhandenen Treiber entfernen, bevor Sie den neuen Treiber installieren.

### **Grafiktreiber unter Windows NT 4.0 neu installieren**

### **So entfernen Sie den vorhandenen 3Dlabs Wildcat 4110 PRO-Treiber:**

- 1. Melden Sie sich mit einem Konto mit Administratorrechten an.
- 2. Wählen Sie im Menü **Start** den Befehl **Einstellungen** und dann **Systemsteuerung**. Doppelklicken Sie anschließend auf **Software**.
- 3. Markieren Sie im Dialogfeld **Eigenschaften von Software** auf der Registerkarte **Installieren/Deinstallieren** in der Liste das Programm **3Dlabs Display Driver** und klicken Sie auf die Schaltfläche **Hinzufügen/Entfernen**.
- 4. Klicken Sie auf **Ja**, um das Entfernen des Treibers zu bestätigen und folgen Sie den weiteren Aufforderungen.

#### **So installieren Sie den Grafiktreiber neu:**

- 1. Melden Sie sich mit einem Konto mit Administratorrechten an.
- 2. Legen Sie die im Lieferumfang enthaltene CD-ROM oder Diskette in das entsprechende Laufwerk ein.
- 3. Wählen Sie im Menü **Start** den Befehl **Einstellungen** und dann **Systemsteuerung**. Doppelklicken Sie anschließend auf **Anzeige** und wählen Sie die Registerkarte **Einstellungen**.
- 4. Klicken Sie auf die Schaltfläche **Konfiguration** und anschließend auf die Schaltfläche **Ändern**.
- 5. Klicken Sie im Dialogfeld **Anzeige ändern** auf die Schaltfläche **Diskette**.
- 6. Geben Sie im Dialogfeld **Installation von Diskette** den Pfad des Verzeichnisses ein, das den Treiber enthält.
- 7. Stellen Sie sicher, daß der Wildcat 4110 PRO-Treiber im Dialogfeld **Anzeige ändern** markiert ist und klicken Sie auf **OK**.
- 8. Klicken Sie auf **Ja**, wenn Sie gefragt werden, ob Sie einen Treiber eines Fremdanbieters installieren möchten. Daraufhin werden die Dateien von der entsprechenden CD-ROM oder Diskette kopiert.
- 9. Eine Meldung zeigt an, dass der Treiber erfolgreich installiert wurde. Klicken Sie auf **OK**.
- 10. Klicken Sie auf **Schließen**, um das Dialogfeld **Konfiguration** zu schließen.
- 11. Klicken Sie auf **Schließen**, um das Dialogfeld **Eigenschaften von Anzeige** zu schließen.
- 12. Wenn die Meldung erscheint, dass das System neu gestartet werden muss, damit die Änderungen in Kraft treten können, nehmen Sie die Diskette aus dem Laufwerk (falls zutreffend). Klicken Sie auf **Ja**, um den Computer neu zu starten.
- 13. Nach dem System-Neustart und dem Anmelden erhalten Sie die Meldung, dass ein neuer Grafiktreiber installiert wurde und dass Sie mit der Option Anzeige der Systemsteuerung die bevorzugte Auflösung einstellen sollten. Klicken Sie auf **OK**.

### **Grafiktreiber unter Windows 2000 neu installieren**

#### **So entfernen Sie einen vorhandenen Treiber:**

- 1. Melden Sie sich mit einem Konto mit Administratorrechten an.
- 2. Wählen Sie im Menü **Start** den Befehl **Einstellungen** und dann **Systemsteuerung**. Doppelklicken Sie anschließend auf **Software**.
- 3. Markieren Sie anschließend den 3Dlabs-Grafiktreiber in der Liste und klicken Sie auf die Schaltfläche Hinzufügen/Entfernen.
- 4. Klicken Sie auf **Ja**, um das Entfernen des Treibers zu bestätigen und folgen Sie den weiteren Aufforderungen, um das Entfernen des Treibers vollständig durchzuführen.
- 5. Klicken Sie auf **OK**, sobald Sie die Meldung erhalten, dass der Treiber vollständig entfernt wurde und starten Sie Ihr System neu, wenn Sie dazu aufgefordert werden.

#### **So installieren Sie den Grafiktreiber neu:**

- 1. Melden Sie sich mit einem Konto mit Administratorrechten an.
- 2. Wählen Sie im Menü **Start** den Befehl **Einstellungen** und dann **Systemsteuerung**. Doppelklicken Sie auf **System** und wählen Sie anschließend die Registerkarte **Hardware**.
- 3. Klicken Sie auf die Schaltfläche **Geräte-Manager** und anschließend auf **Grafikkarte**. Wählen Sie jetzt 3Dlabs Wildcat 4110 PRO.
- 4. Rechtsklicken Sie auf 3Dlabs Wildcat 4110, wählen Sie **Eigenschaften**, klicken Sie auf die Registerkarte **Treiber** und klicken Sie anschließend auf die Schaltfläche **Treiber aktualisieren**.
- 5. Daraufhin wird das Dialogfeld **Assistent zum Aktualisieren von Gerätetreibern** eingeblendet. Klicken Sie auf **Weiter**.
- 6. Wählen Sie im Dialogfeld **Hardwaretreiber installieren** die Option **Nach einem passenden Treiber für das Gerät suchen (empfohlen)**.
- 7. Stellen Sie im Dialogfeld **Suche nach Treiberdateien** sicher, dass der richtige Ablageort ausgewählt wurde und das Diskette 1 der Treibersoftware in das entsprechende Laufwerk eingelegt wurde. Klicken Sie anschließend auf die Schaltfläche **Weiter**. Daraufhin lokalisiert der Assistent die Treiberinstallationsdateien.
- 8. Klicken Sie im Dialogfeld **Treiberdateien Suchergebnisse** auf die Schaltfläche **Weiter**, um die Installation zu starten.
- 9. Fügen Sie Diskette 2 ein, nachdem Sie dazu aufgefordert werden und klicken Sie auf die Schaltfläche OK, um mit der Installation fortzufahren.
- 10. Klicken Sie auf die Schaltfläche **Fertig stellen** nachdem der Treiber erfolgreich installiert wurde, um das Dialogfeld **Hardwaretreiber installieren** zu schließen.
- 11. Wenn die Meldung erscheint, dass das System neu gestartet werden muss, damit die Änderungen in Kraft treten können, nehmen Sie die Diskette aus dem Laufwerk und klicken Sie auf Ja, um das System neu zu starten.

### **Hilfe**

Wenden Sie sich bitte für technische Unterstützung an Ihren Vertriebspartner, falls die Anleitungen zur Fehlerbehebung in diesem Dokument die Probleme nicht beheben. (Hinweise hierzu finden Sie in Ihrer System-Dokumentation). Nähere Informationen zu Garantieleistungen finden Sie in Ihrer System-Dokumentation.

# **A Spezifikationen**

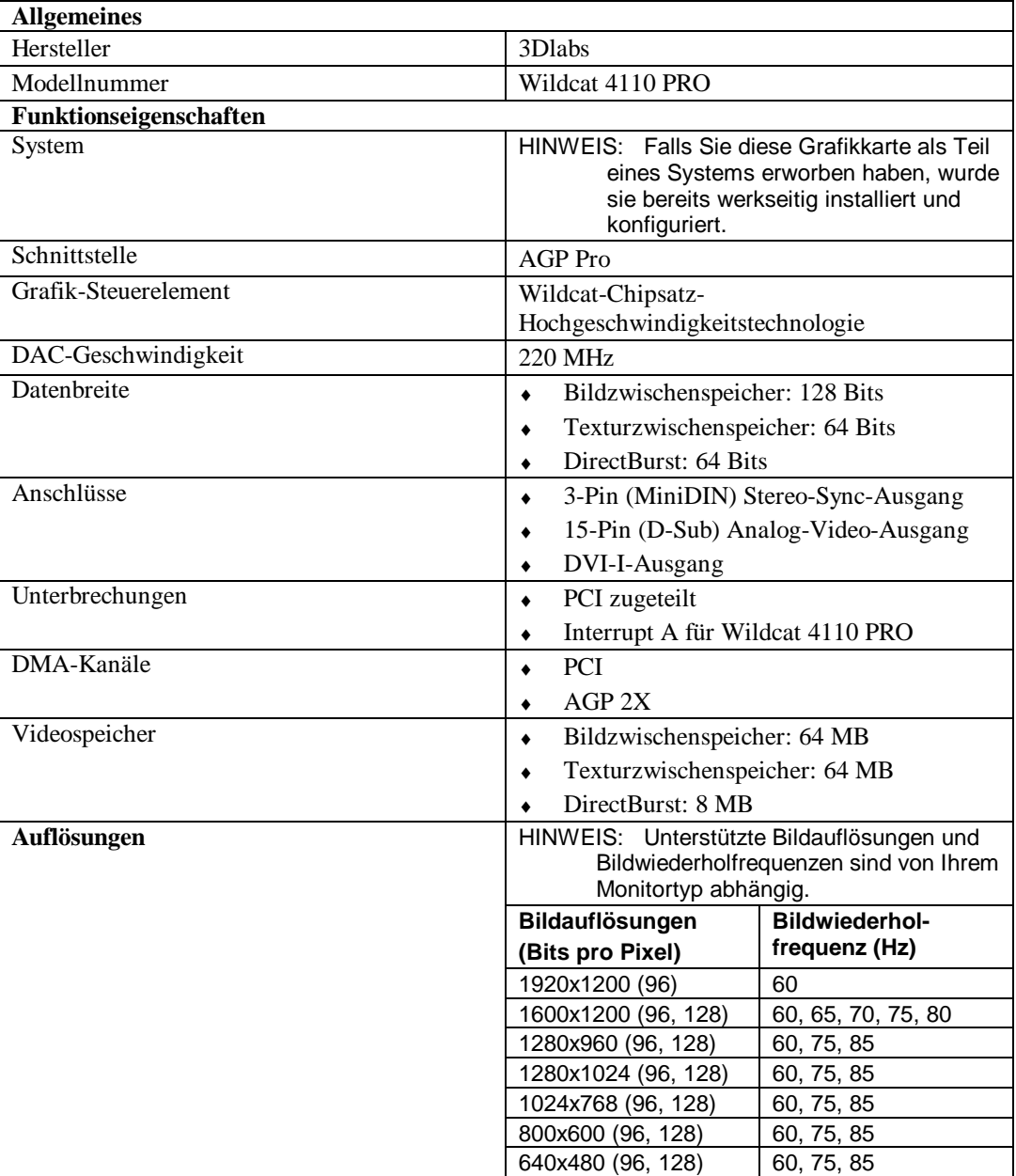

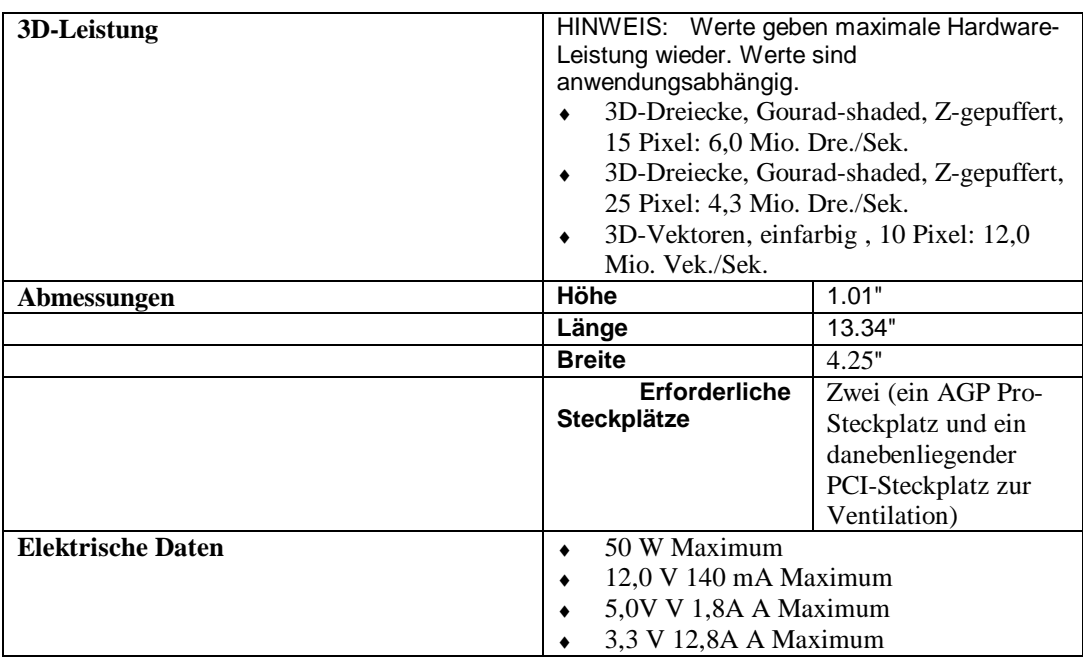

# **B Anschlüsse**

Die 3Dlabs Wildcat 4110 PRO ist eine AGP Pro-Grafikkarte, die für Systeme entwickelt wurde, die entweder einen 50 Watt oder 110 Watt AGP Pro-Steckplatz haben.

- HINWEIS: Die 3Dlabs Wildcat 4110 PRO-Grafikkarte kann nicht in einem standardmäßigen AGP-Steckplatz plaziert werden.
- HINWEIS: Falls Sie diese Grafikkarte als Teil eines Systems erworben haben, wurde sie bereits werkseitig installiert und konfiguriert.

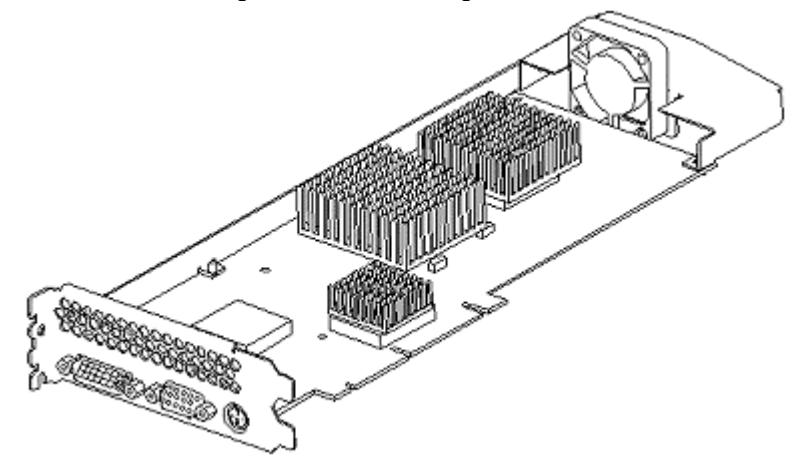

Abbildung 10: Ansicht von unten

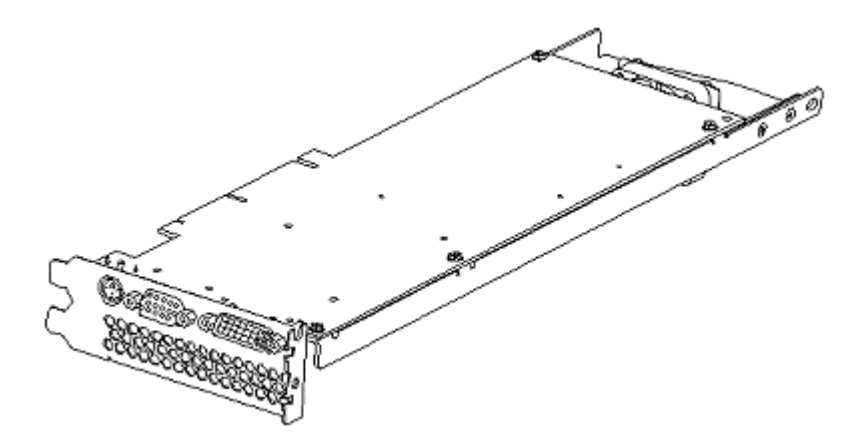

Abbildung 11: Ansicht von oben

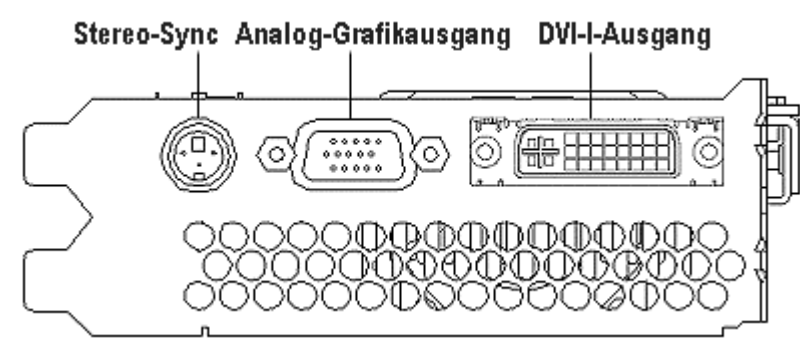

Abbildung 12: Anschlüsse

### **Stereo-Sync-Ausgang**

An den Stereoausgang (Buchse mit 3 Pins vom Typ Mini-DIN) können Sie das Emittermodul einer LCD-3D-Brille oder einen anderes Stereoanzeigegerät anschließen.

### **Analog-Grafikausgang**

An den Grafikausgang (Buchse mit 15 Pins vom Typ D-SUB) können Sie einen CRT-Monitor (analog) anschließen.

### **DVI-I-Ausgang**

Dieser digitale Grafikausgang verwendet einen DVI-I-Stecker mit 29 Signalkontakten. Diese Spezifikationen entsprechen der Digital Visual Interface Revision 1.0. Dieser Ausgang unterstützt Pixel-Raten bis zu 112 MHz unter Verwendung des SII150A PanelLink-Geräts von Silicon Image. Dieser Ausgang entspricht den DVI-Spezifikationen und unterstützt Digital- und Analog-Anzeigegeräte (z.B. Monitore).

# **Index**

Aktivieren der Stereoanzeige, 23 Aktualisieren des VGA-Steuerelements, 15 Analog-Grafikausgang, 34 Anschlüsse, 33 Analog-Grafikausgang, 34 DVI-I, 34 Stereo-Sync-Ausgang, 34 antistatische Vorsichtsmaßnahmen, 8 Anzeige Stereo, 23 stereoskopisch, 24 Anzeigeeigenschaften konfigurieren, 19 Registerkarte Konfiguration, 19 Registerkarte Monitor, 20 Ausgang Analog-Grafik, 34 DVI-I, 34 Stereo-Sync, 34 Bild Auflösung, 14, 27 Bildschirm verbinden, 10 connectors external, 5 Diagnose, 27 display monoscopic, 24 DVI-I, 34 Einleitung, 1 external connectors, 5 Fehlerbehebung, 25 Bildaufösung, 27 Diagnose, 27 Grafiktreiber unter Windows 2000 neu installieren, 29 häufig auftretende Probleme, 25 Hilfe, 30 im abgesicherten Modus unter Windows 2000 neu starten, 27 im VGA-Modus neu starten, 27, 28

letzte als funktionierend bekannte Konfiguration in Windows NT, 27 Lösungen, 25 neuinstallieren des Grafiktreibers, 28 Funktionen, 1 Grafik Analog-Ausgang, 34 DVI-I-Ausgang, 34 Grafikanzeige konfigurieren, 19 Stereo, 23 Grafikkarte Fehlerbehebung, 25 verwenden, 19 Grafiktreiber neu installieren, 28 unter Windows 2000 neu installieren, 29 Grafiktreiber unter Windows 2000 neu installieren, 29 Hilfe, vi, 30 im abgesicherten Modus unter Windows 2000 neu starten, 27 Informationen Betriebssystem, vi Hardware, vi weitere, vi Informationen zum Betriebssystem, vi Informationen zur Hardware, vi Installation Software, 11 Installation, 7 allgemeine Voraussetzungen, 7 antistatische Vorsichtsmaßnahmen, 8 Anweisungen, 9 Komponenten und Werkzeuge, 8 Treiber, 11 Treiber-Voraussetzungen, 11 vorbereiten, 7 Windows 2000-Treiber, 12 Windows NT-Treiber, 11 Konfigurieren der Grafikanzeige, 19

Konventionen in der Dokumentation, v Kundenunterstützung, vi Letzte als funktionierend bekannte Konfiguration in Windows NT, 27 Monitor überprüfen, 27 monoscopic display, 24 neu starten im VGA-Modus, 27, 28 Neuinstallieren des Grafiktreibers, 28 Produktinformationen, vi Registerkarte Konfiguration Anzeigeeigenschaften, 19 Registerkarte Monitor Anzeigeeigenschaften, 20 Setup, 7 Software installieren, 11 Windows 2000-Treiber installieren, 12 Windows NT-Treiber installieren, 11 Spezifikationen, 31 Stereo-Anzeigegerät verbinden, 17 stereoskopisch Anzeige, 24 Stereo-Sync Ausgang, 34 System Voraussetzungen, 7 Windows NT Start-Version, 14 Treiber installieren, 11

neu installieren, 28 Systemstart-Version, 14 Überblick, v überprüfen Standard Windows 2000-Treiber, 14 Standard Windows NT-Treiber, 13 Windows 2000 Systemstart-Version, 15 Windows NT Systemstart-Version, 14 Unterstützung, vi verbinden Bildschirm, 10 Stereo-Anzeigegerät, 17 Verwenden der Grafikkarte, 19 VGA-Modus, 27, 28 VGA-Steuerelement aktualisieren, 15 weitere Informationen, vi Windows 2000-Treiber installieren, 12 neu installieren, 29 Standard, 14 Systemstart-Version, 15 Windows NT-Treiber Bildauflösung, 14 installieren, 11 Standard, 13 Systemstart-Version, 14 World Wide Web, vi